# **Dell S2719DM Руководство пользователя**

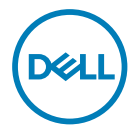

модели: S2719DM Наименование модели: S2719DMt

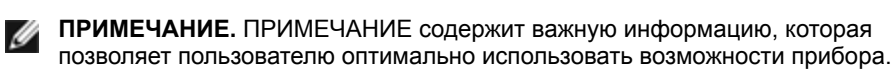

- **ВНИМАНИЕ! Предупреждение с заголовком «ВНИМАНИЕ!» указывает на риск повреждения оборудования и потери данных в случае несоблюдения данных указаний.**
- **ОСТОРОЖНО! Предупреждение с заголовком «ОСТОРОЖНО!» указывает на риск причинения материального ущерба, вреда здоровью людей или летального исхода.**

**© Dell Inc. или подразделения Dell Inc., 2018Dell,** EMC и прочие товарные знаки являются товарными знаками компании Dell Inc. или ее подразделений. Прочие товарные знаки могут быть собственностью соответствующих лиц.

02/2018

Ред. A00

# **Содержание**

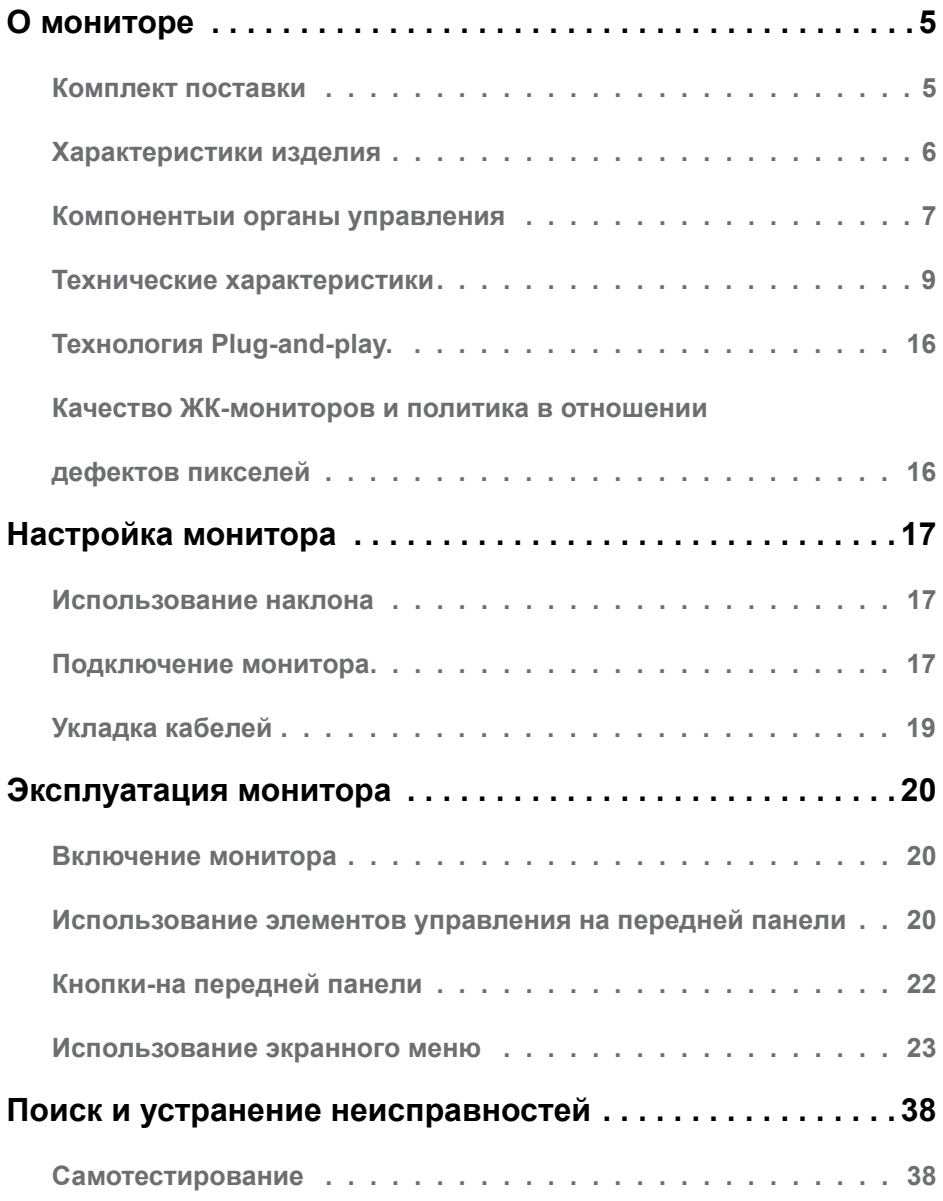

(dell

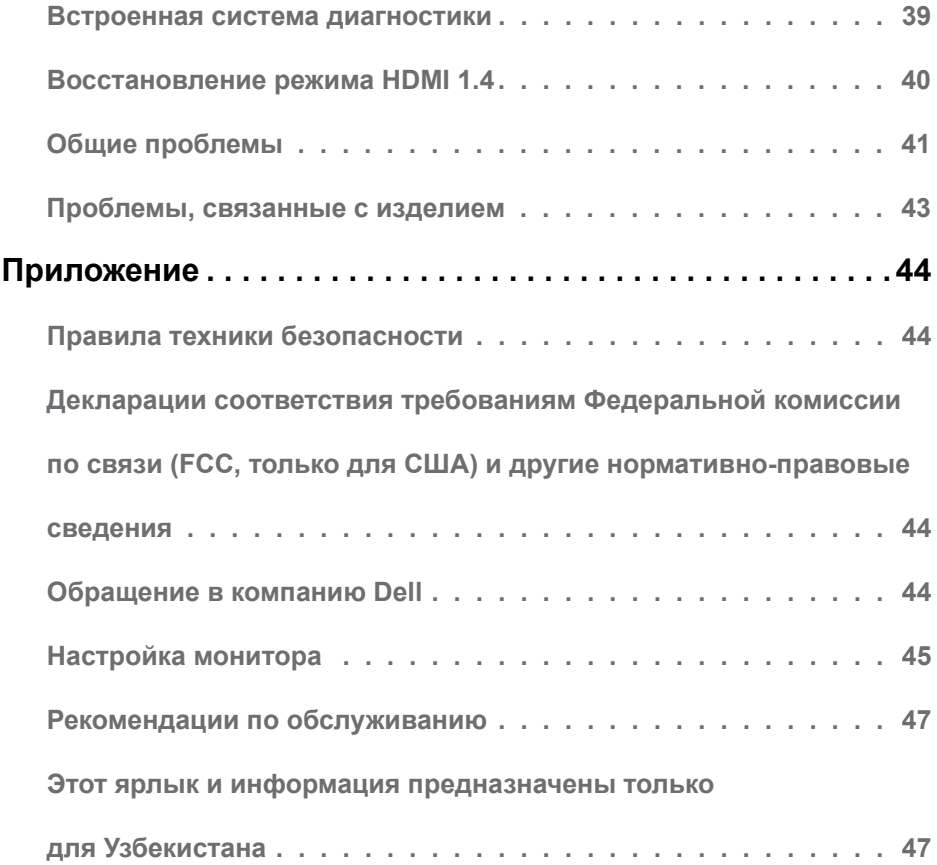

 $(\infty)$ 

# <span id="page-4-0"></span>**Комплект поставки**

Монитор поставляется с компонентами, перечисленными ниже. Убедитесь в наличии всех указанных компонентов. Если какой либо предмет отсутствует, обращайтесь в [компанию Dell](#page-43-1).

**ПРИМЕЧАНИЕ.** Некоторые компоненты являются дополнительными и могут не входить в комплект поставки монитора. Некоторые функции или носители могут быть недоступны в определенных странах.

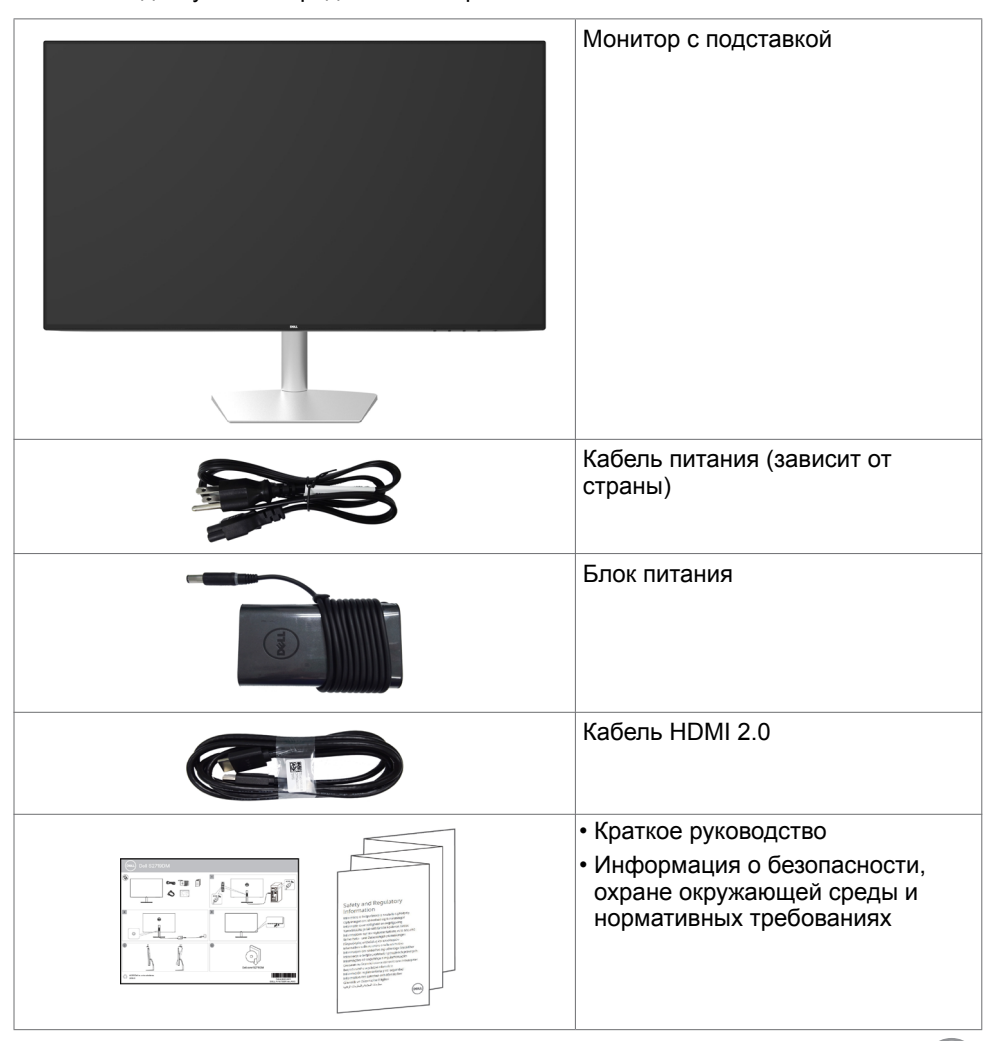

**DGL** 

# <span id="page-5-0"></span>**Характеристики изделия**

Монитор **Dell S2719DM** оснащен жидкокристаллическим (ЖК) дисплеем с активной матрицей на тонкопленочных транзисторах (TFT) и светодиодной подсветкой. Ниже перечислены отличительные черты данного монитора.

- Видимая область отображения 68,47 см (27 дюймов) (по диагонали). Разрешение 2560 x 1440, поддержка полноэкранного изображения для менее высокого разрешения.
- Коэффициент динамической контрастности (8 000 000:1).
- Широкие углы обзора и цветовой охват.
- Регулировка наклона.
- Возможность использования функции Plug and play (если поддерживается системой).
- Немерцающий экран снижает усталость глаз.
- Длительное воздействие синего света от монитора потенциально может быть неблагоприятным для глаз и привести к усталости и напряжению глаз от монитора. Функция ComfortView снижает интенсивность синего света от монитора с целью повышения комфорта для глаз.
- Адаптирован Высокий динамический диапазон, соответствующий использованию монитора.
- Поддержка технологии AMD FreeSync™.
- Настройки экранного меню для простоты регулировки и оптимизации работы экрана.
- Сертификат Energy Star.
- Пониженное содержание ХОД/БОВ/ПВХ (печатные платы изготовлены из материалов, не содержащих хлорированных и бромированных огнезащитных веществ и ПВХ).
- Дисплей имеет сертификацию TCO.
- Сертификат EPEAT Silver.
- Соответствие требованиям RoHS.
- Без стекла без содержания мышьяка и без ртути для панели.
- Потребление мощности в режиме ожидания 0,5 Вт.

**D**&LI

# <span id="page-6-0"></span>**Компонентыи органы управления**

#### **Вид спереди**

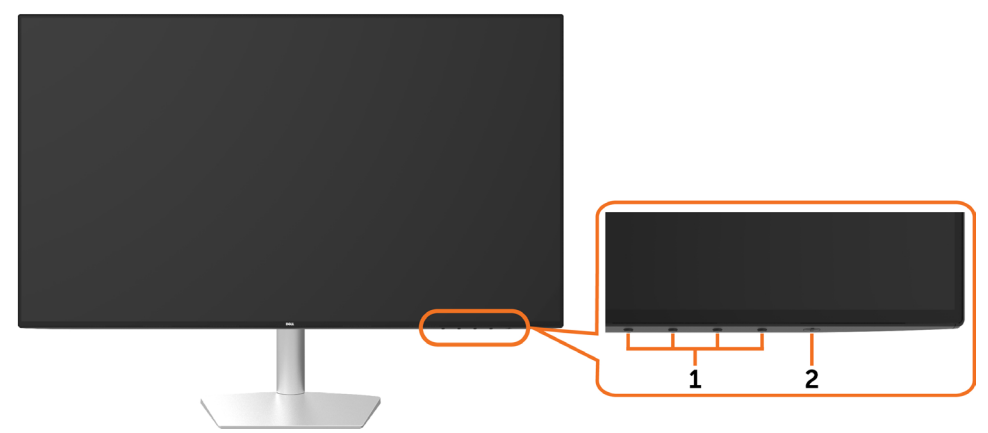

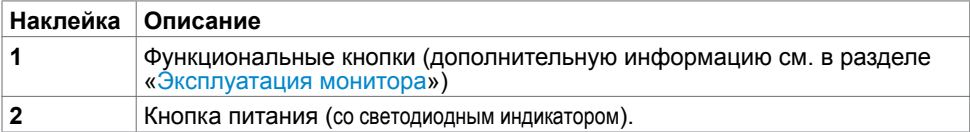

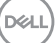

#### **Вид сзади и снизу**

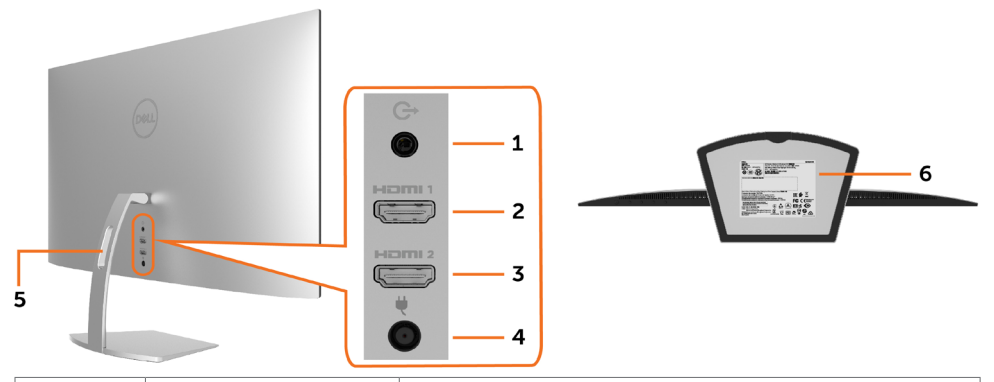

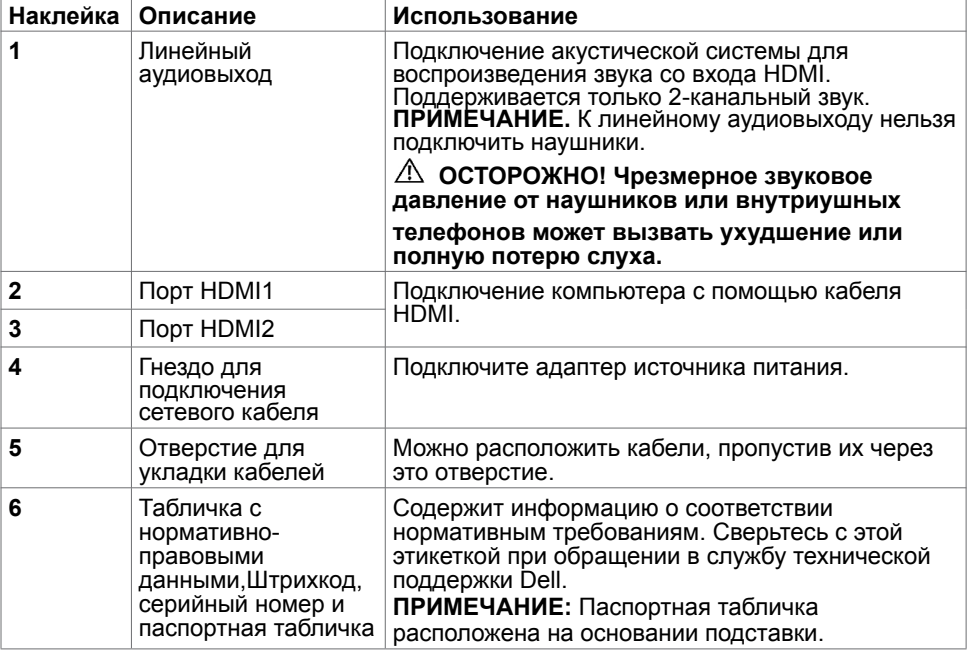

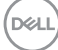

# <span id="page-8-1"></span><span id="page-8-0"></span>**Технические характеристики**

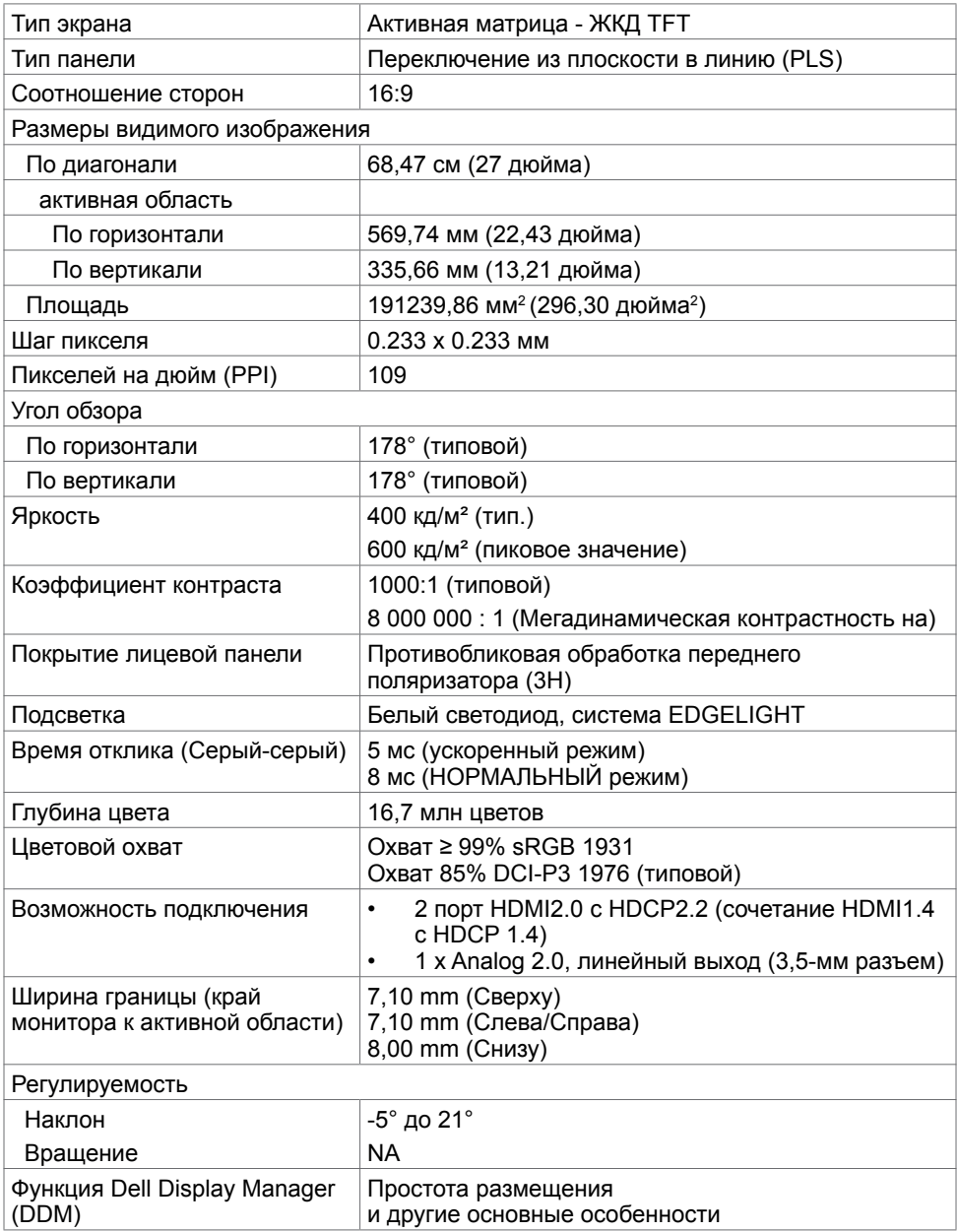

 **О мониторе**  | **9**

DELL

## **Разрешение**

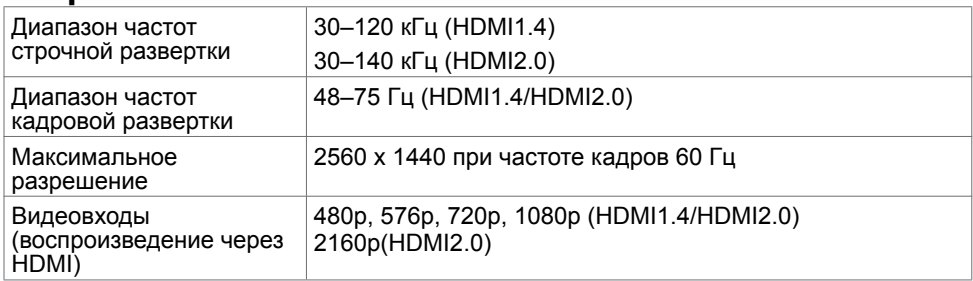

# **Предустановленные режимы отображения**

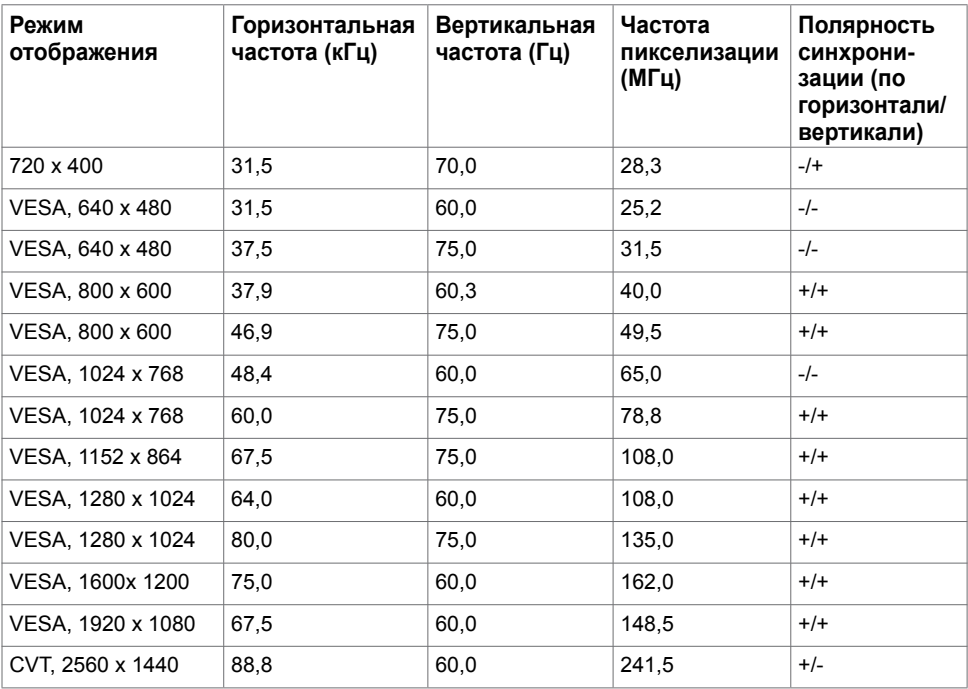

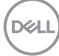

# **Электрические характеристики**

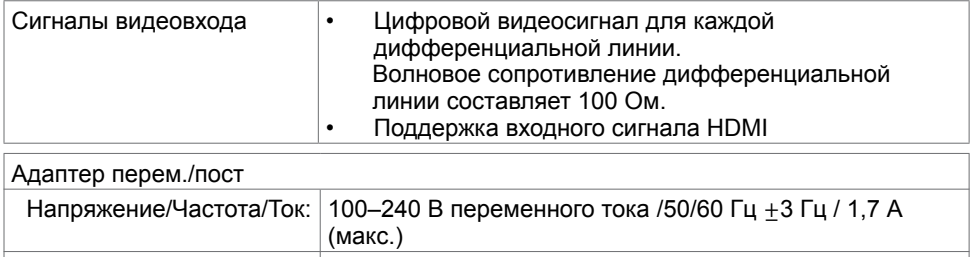

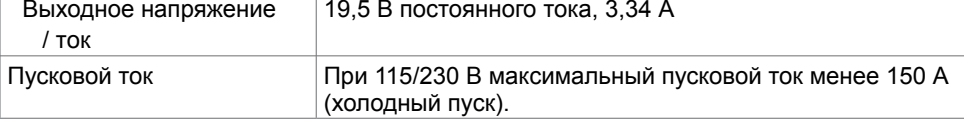

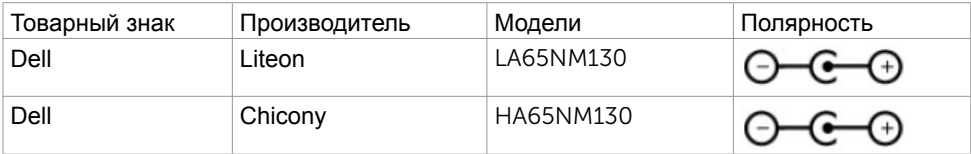

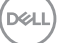

#### **Физические характеристики**

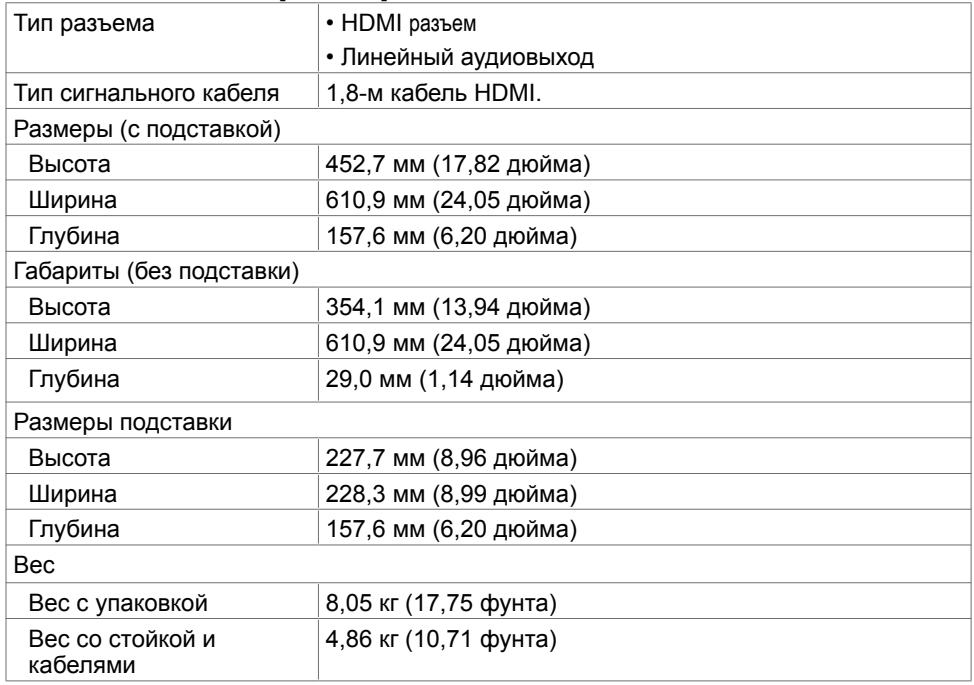

## **Характеристики окружающей среды**

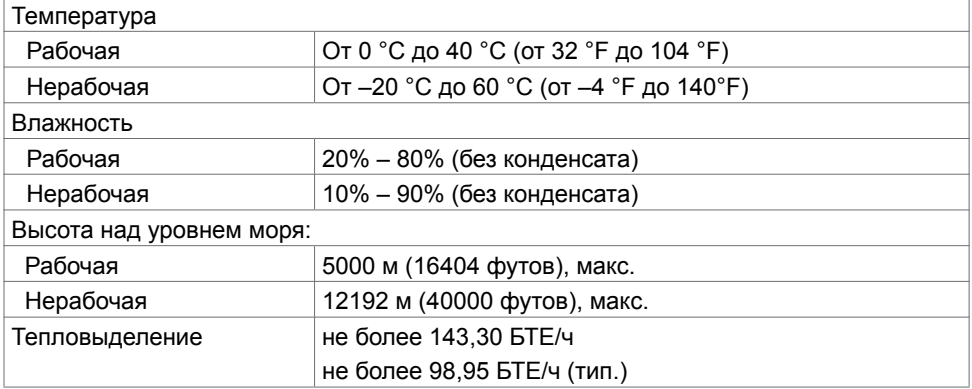

#### <span id="page-12-0"></span>**Режимы управления питанием**

Если на компьютере установлены видеокарта или ПО, совместимые со стандартом VESA DPM, монитор может автоматически снижать потребление энергии, если он не используется. Это называется режимом экономии энергии. Монитор автоматически возобновит работу при обнаружении компьютером ввода при помощи клавиатуры, мыши или другого устройства ввода. В следующей таблице приведены сведения о потребляемой мощности и индикации режима энергосбережения.

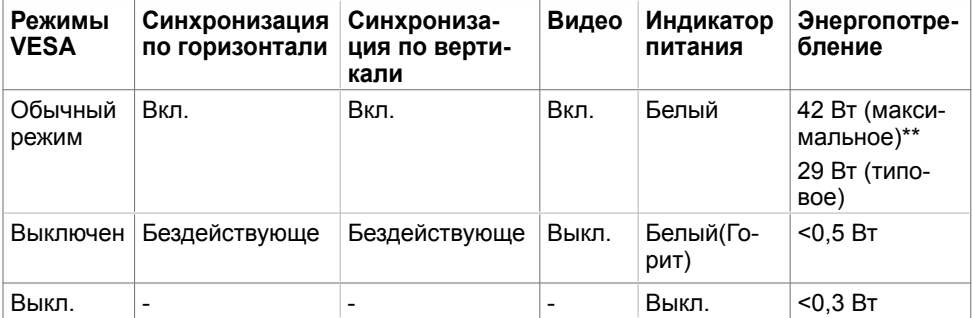

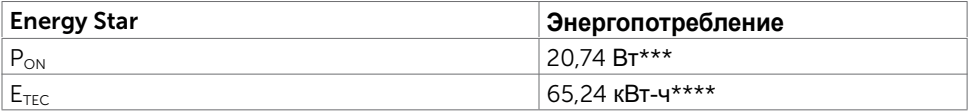

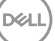

Экранное меню доступно только в обычном рабочем режиме. При нажатии любой кнопки в режиме‑активного выключения отобразится следующее сообщение:

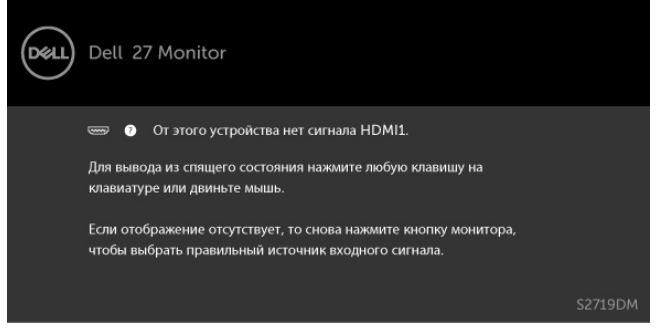

\*Нулевое потребление энергии в выключенном режиме возможно только при отсоединении кабеля питания от монитора.

\*\*Максимальное энергопотребление при максимальной яркости.

\*\*\*Потребляемая мощность в режиме включения — как определено в стандарте Energy Star версии 7.0.

\*\*\*\*Общая потребляемая мощность в кВт-ч — как определено в стандарте Energy Star версии 7.0.

Данный документ носит информационный характер и отражает рабочие характеристики в лабораторных условиях. Параметры вашего устройства могут отличаться от приведенных показателей в зависимости от заказанного ПО, компонентов и периферийных устройств; компания не обязана обновлять подобную информацию. Следовательно, покупателю не следует принимать решения относительно допустимых отклонений напряжения и иных параметров, основываясь на данной информации. Компания не предоставляет явной или подразумеваемой гарантии точности или полноты информации.

Активируйте компьютер и монитор для доступа к экранному меню.

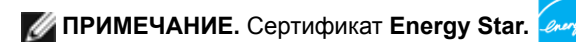

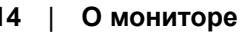

## **Назначение контактов\_Разъем HDMI**

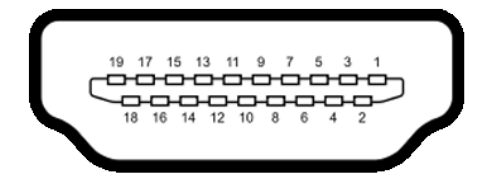

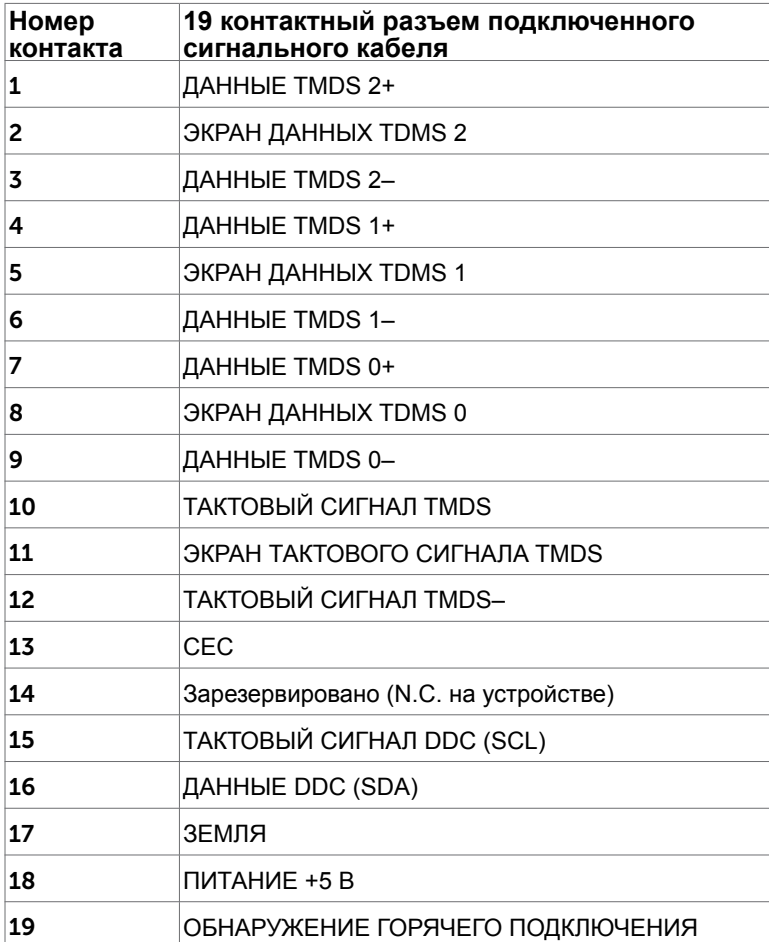

# <span id="page-15-0"></span>**Технология Plug-and-play.**

Данный монитор можно подключить к любому компьютеру с поддержкой Plug and Play. Монитор автоматически предоставляет компьютеру данные Extended Display Identification Data (EDID) по протоколам канала данных дисплея (DDC), чтобы компьютер мог автоматически настроиться и оптимизировать параметры монитора. Большинство настроек монитора устанавливаются автоматически; при желании можно выбрать другие настройки. Дополнительные сведения об изменении настроек монитора см. в разделе «[Эксплуатация монитора»](#page-19-1).

# **Качество ЖК-мониторов и политика в отношении дефектов пикселей**

В процессе изготовления ЖКД-монитора нередко один или несколько пикселей фиксируются в неизменяемом состоянии. Такие пиксели трудноразличимы и не ухудшают качество дисплея или удобство его использования. Дополнительную информацию о качестве ЖК-мониторов и политике в отношении дефектов пикселей компании Dell см. на веб-сайте: [http://www.dell.com/support/monitors.](http://www.dell.com/support/monitors)

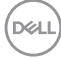

# <span id="page-16-0"></span>**Настройка монитора**

# **Использование наклона**

Можно наклонять монитор в наиболее удобное для просмотра положение.

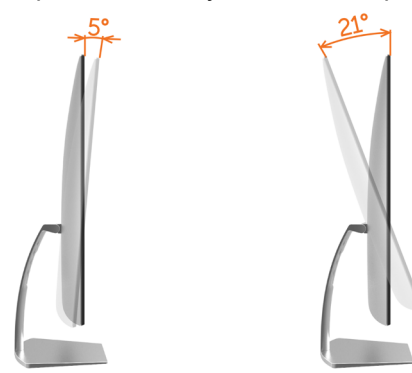

## <span id="page-16-1"></span>**Подключение монитора**

#### **ОСТОРОЖНО! Перед началом выполнения каких-либо действий, указанных в этом разделе, выполните [инструкции по безопасности.](#page-43-2)**

Для подключения компьютера к монитору выполните следующие действия.

- **1** Выключите компьютер.
- **2** Подключите монитор к компьютеру с помощью HDMI-кабеля.

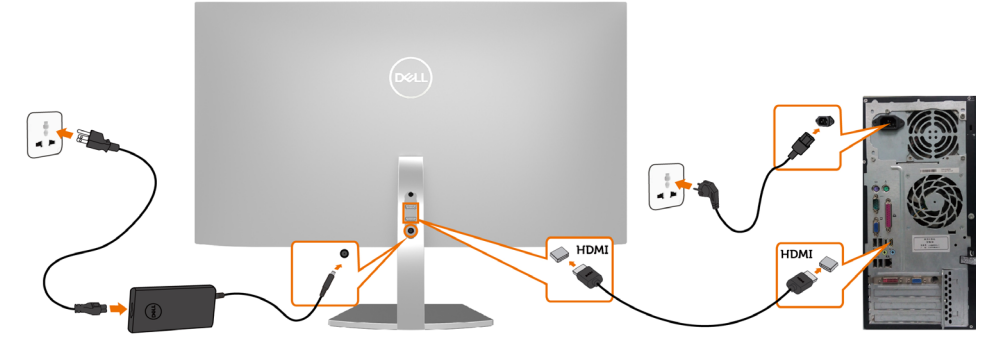

- **3** Включите монитор.
- **4** Выберите соответствующий источник сигнала при помощи экранного меню монитора и включите компьютер.

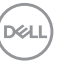

#### **Требования для просмотра и воспроизведения HDR-материалов**

(1) С плееров Ultra BluRay, DVD-плееров и игровых консолей Удостоверьтесь, что DVD-плеер или игровая консоль поддерживают режим HDR (например, Panasonic DMP-UB900, x-Box One S, PS4 Pro). Скачайте и установите подходящие драйверы для видеокарты (для приложений компьютера). См. инструкции ниже.

#### (2) На компьютере

Удостоверьтесь, что видеокарта поддерживает режим HDR[то есть оснащена портом HDMI2.0a (с функцией HDR), и установлен драйвер видеокарты с поддержкой HDR]. Необходимо использовать приложение видеоплеера с поддержкой HDR, например, Cyberlink PowerDVD 17 или Movies and TV в Windows 10.

Например, подходят компьютеры Dell XPS8910 и Alienware Aurora R5, оснащенные перечисленными ниже видеокартами.

Драйвер видеокарты Dell с поддержкой HDR: Скачайте для своего настольного ПК или ноутбука новейший драйвер с поддержкой воспроизведения HDRматериалов с веб-сайта поддержки Dell [\(http://www.dell.com/support/monitors](http://www.dell.com/support/monitors)).

#### Nvidia

Видеокарты Nvidia с поддержкой HDR: GTX1070, GTX1080, P5000, P6000 и др. Полный список видеокарт Nvidia с поддержкой HDR опубликован на веб-сайте Nvidia: www.nvidia.com

Драйвер с поддержкой полноэкранного режима воспроизведения (например, в играх, плеерах UltraBluRay),

HDR в ОС Win10 Redstone 2: версия не ниже 384.76.

#### AMD

Видеокарты AMD с поддержкой HDR: RX480, RX470, RX460, WX7100, WX5100, WX4100 и др. Полный список видеокарт AMD с поддержкой HDR опубликован на веб-сайте AMD: www.amd.com

Ознакомьтесь с информацией о поддержке HDR в драйверах и скачайте новейший драйвер с веб-сайта www.amd.com.

Intel (встроенный видеоадаптер)

 Системы с поддержкой HDR: CannonLake и более новые подходящий HDR-плеер: Приложение Movies and TV в Windows 10 ОС с поддержкой HDR: Windows 10 Redstone 3 Драйвер с поддержкой HDR: новейший драйвер с поддержкой HDR можно скачать с веб-сайта [downloadcenter.intel.com.](http://downloadcenter.intel.com)

 **ПРИМЕЧАНИЕ.** Для воспроизведения HDR-материалов средствами операционной системы (например, воспроизведение HDR-материалов в окне на рабочем столе) требуется Windows 10 версии не ниже Redstone 2 с соответствующим приложением плеера(например, PowerDVD 17). Для воспроизведения защищенных материалов потребуется соответствующее программное обеспечение или оборудование с поддержкой DRM( например, Microsoft Playready<sup>™</sup>).

Сведения о поддержке HDR см. на веб-сайте Microsoft.

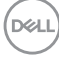

# <span id="page-18-0"></span>**Укладка кабелей**

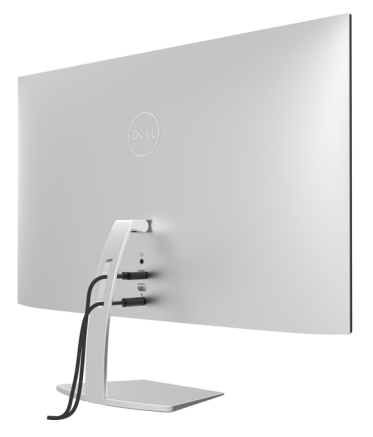

После подключения всех необходимых кабелей к монитору и компьютеру (см. раздел «[Подключение монитора»](#page-16-1)) организуйте их в соответствии с рисунком выше.

# <span id="page-19-1"></span><span id="page-19-0"></span>**Эксплуатация монитора**

# **Включение монитора**

Чтобы включить монитор, нажмите кнопку

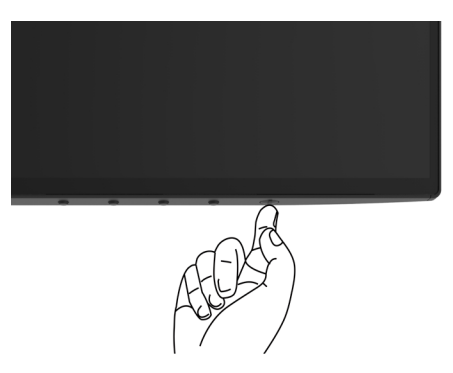

## **Использование элементов управления на передней панели**

Используйте кнопки управления на передней панели монитора для регулировки параметров изображения. При использовании этих кнопок на экране отображаются цифровые значения параметров в процессе их изменения.

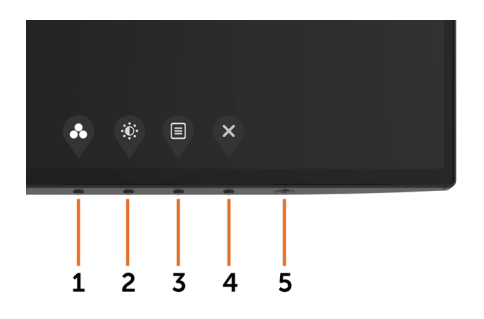

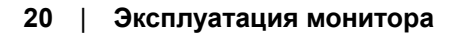

**DEL** 

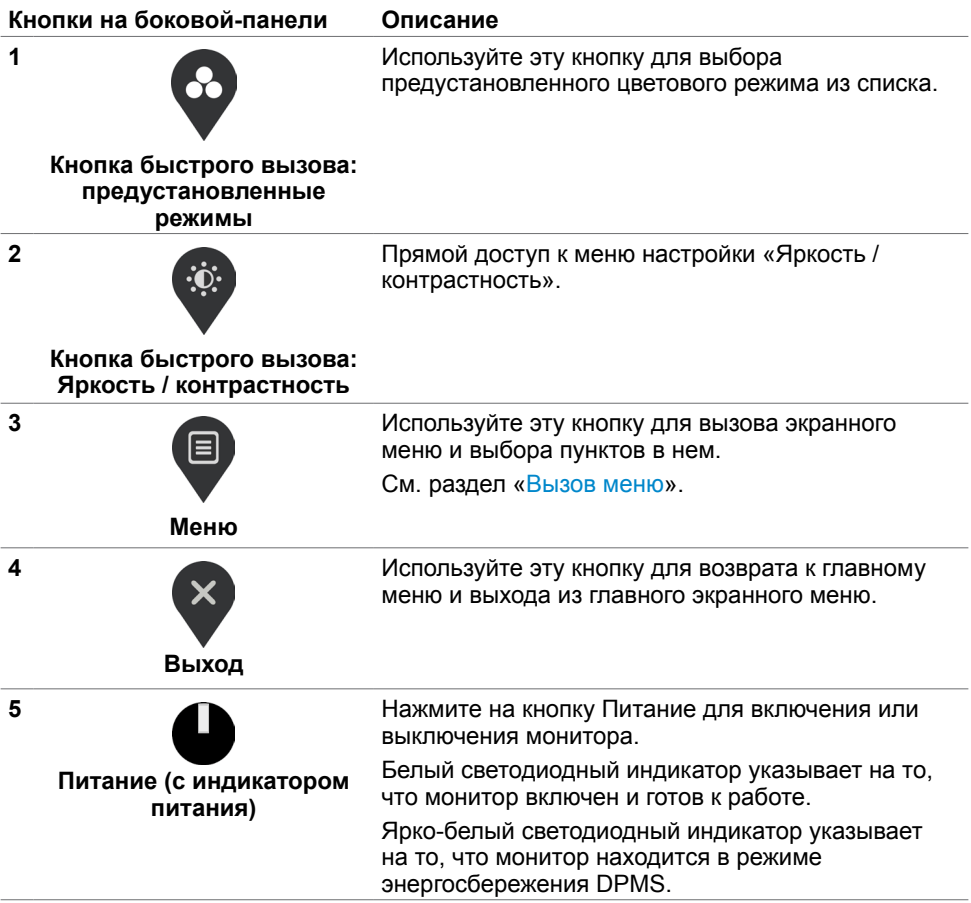

# <span id="page-21-0"></span>**Кнопки‑на передней панели**

Используйте кнопки на передней панели монитора для настройки параметров изображения.

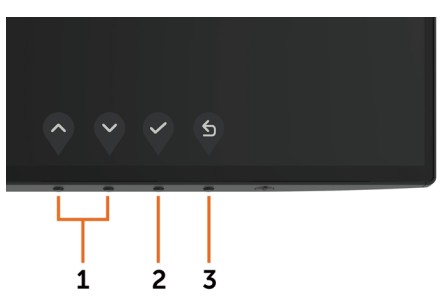

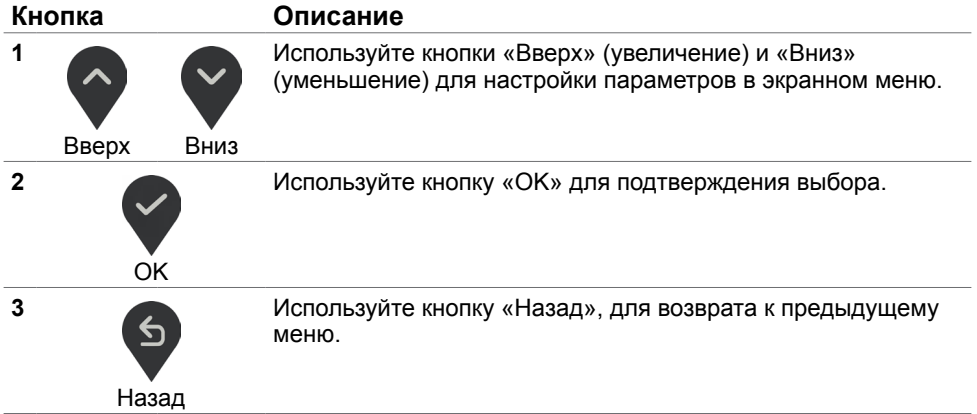

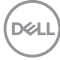

# <span id="page-22-2"></span><span id="page-22-0"></span>**Использование экранного меню**

## <span id="page-22-1"></span>**Доступ в систему меню**

**ПРИМЕЧАНИЕ.**Любые изменения, внесенные в экранном меню, автоматически сохраняются при переходе к другому пункту меню, выходе из экранного меню, а также автоматическом скрытии экранного меню.

1 Нажмите кнопку **для вызова главного экранного меню.** 

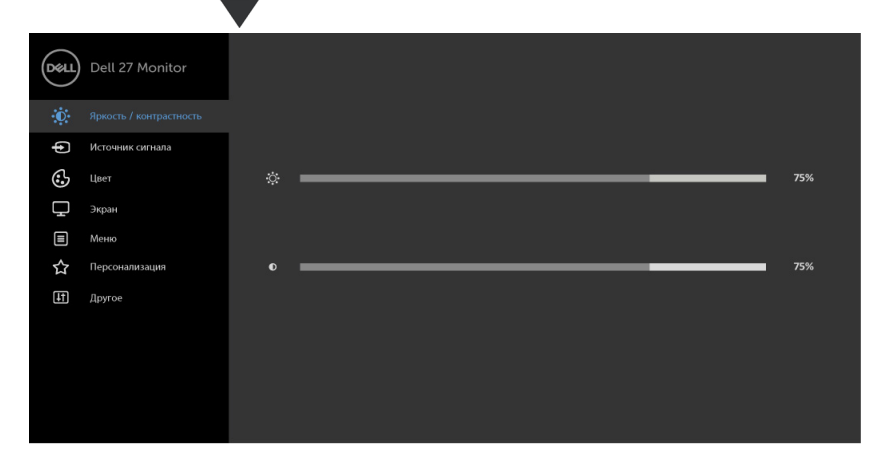

- 
- **2** Используйте кнопки и ципя перемещения между пунктами меню. При переходе от одного параметра к другому будет выделяться название параметра.
- **3** Нажмите кнопку **или или деп**ин раз, чтобы активировать выделенный пункт.
- **4** С помощью кнопок  $\bullet$  и  $\bullet$  выберите требуемый параметр.
- **5** Нажмите кнопку  $\geq$  для выбора регулятора, затем с помощью кнопок  $\diamondsuit$  и  $\geq$ измените настройку в соответствии с индикаторами в меню.
- 6 Выберите , чтобы вернуться к предыдущему меню, или , чтобы принять и вернуться к предыдущему меню.

DØLI

# **Пункты экранного меню**

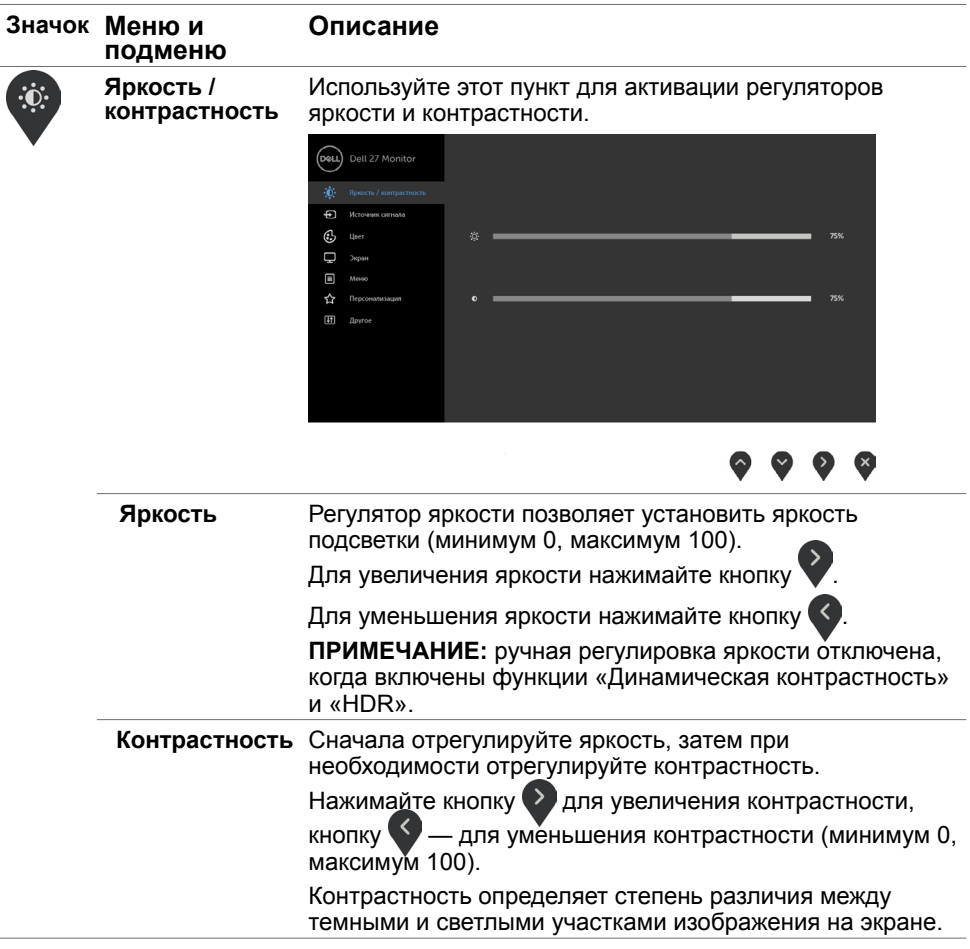

<span id="page-24-0"></span>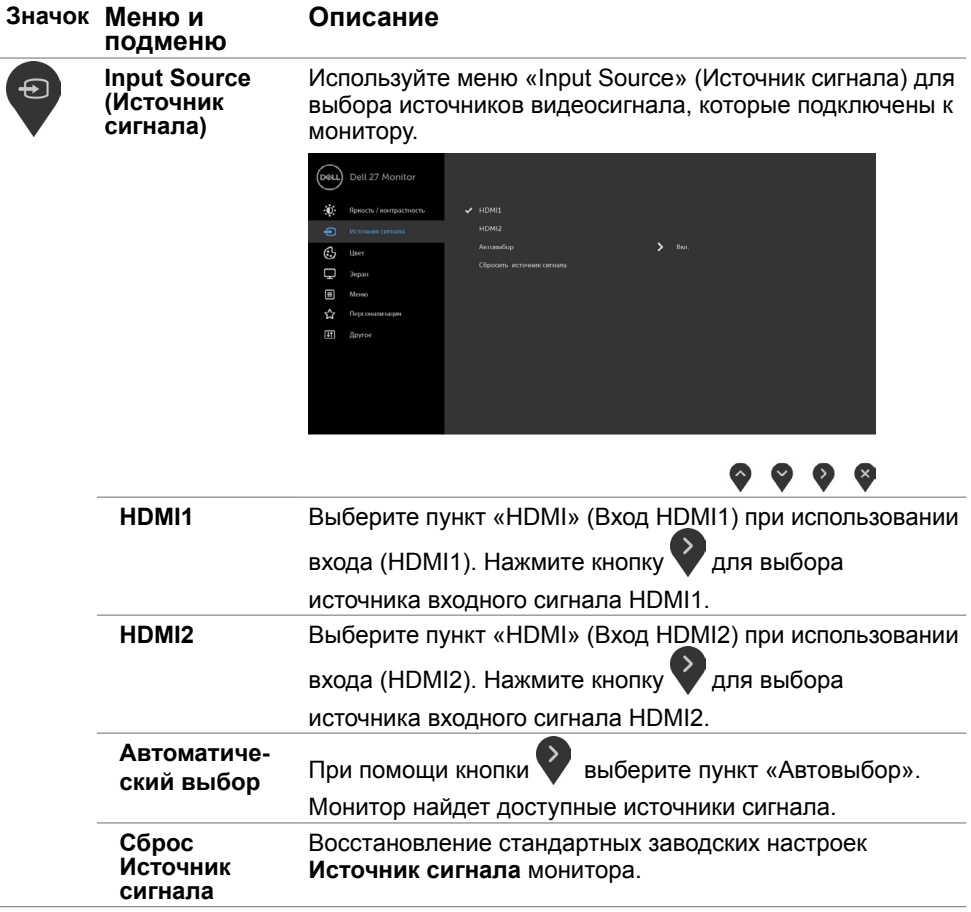

(DELL

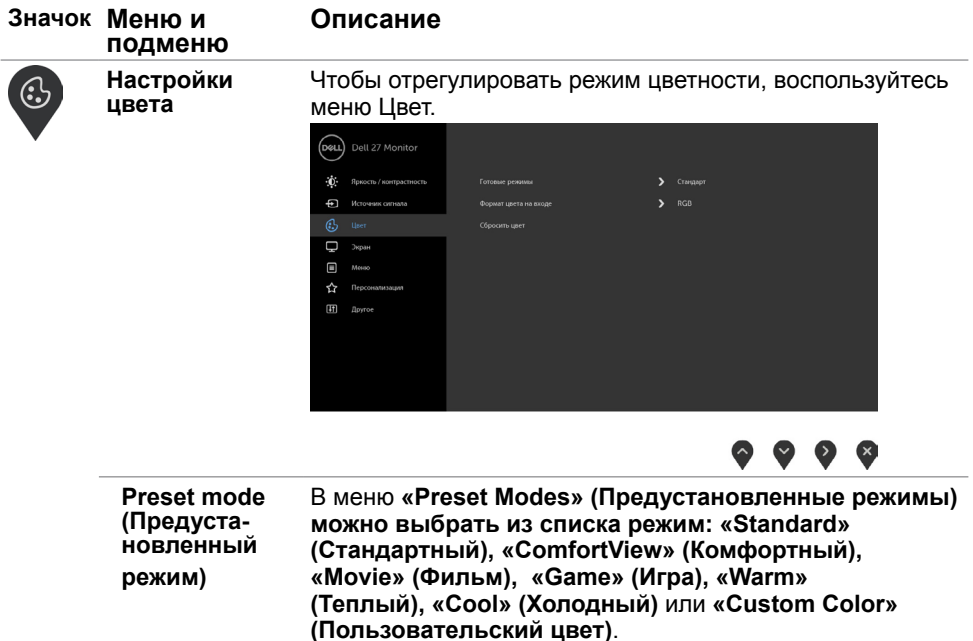

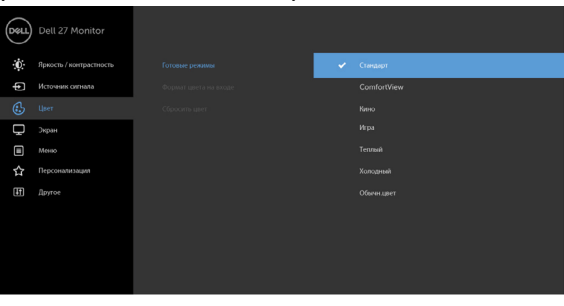

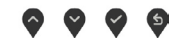

- **• Standard (Стандартный):** настройки цвета по умолчанию.
- **• ComfortView:**Повышает уровень синего света, излучаемого экраном, чтобы сделать просмотр более комфортным для глаз.

**ПРИМЕЧАНИЕ**. Для снижения риска напряжения глаз и болей в шее, руках, спине и плечах после длительного использования монитора следуйте приведенным ниже рекомендациям.

DELI

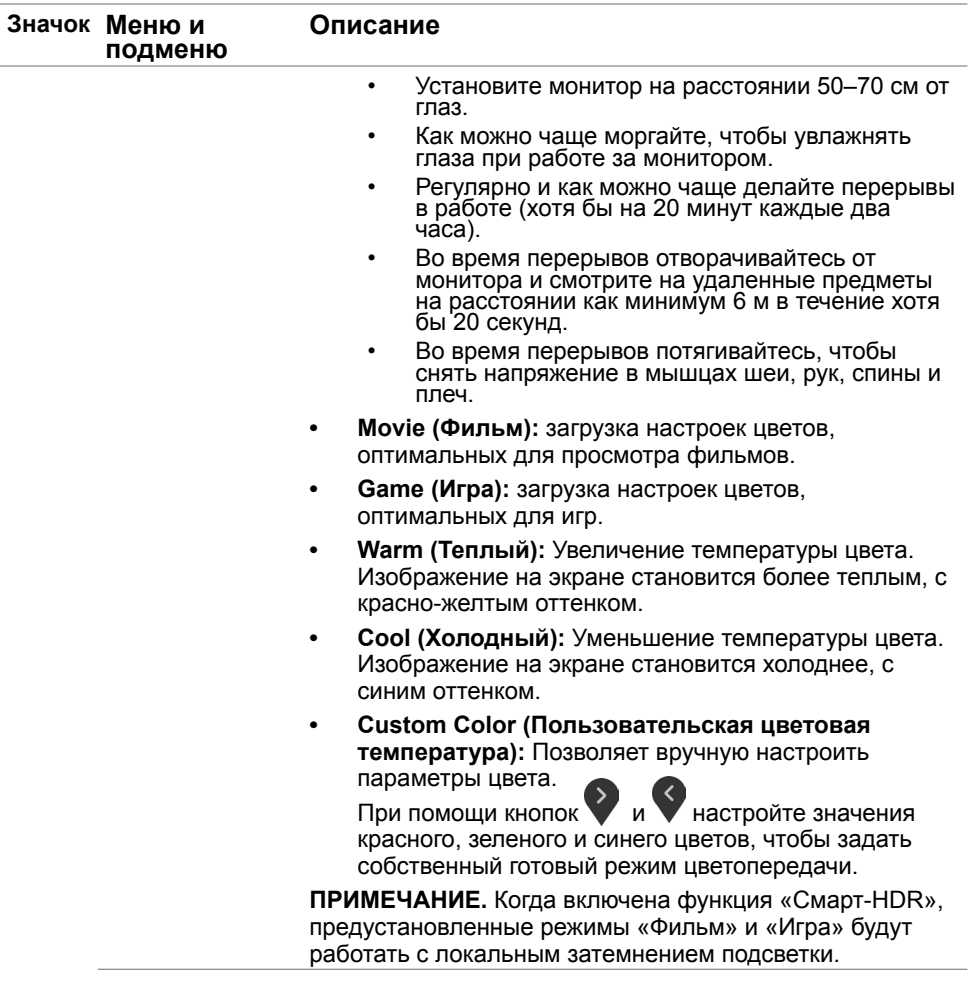

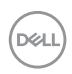

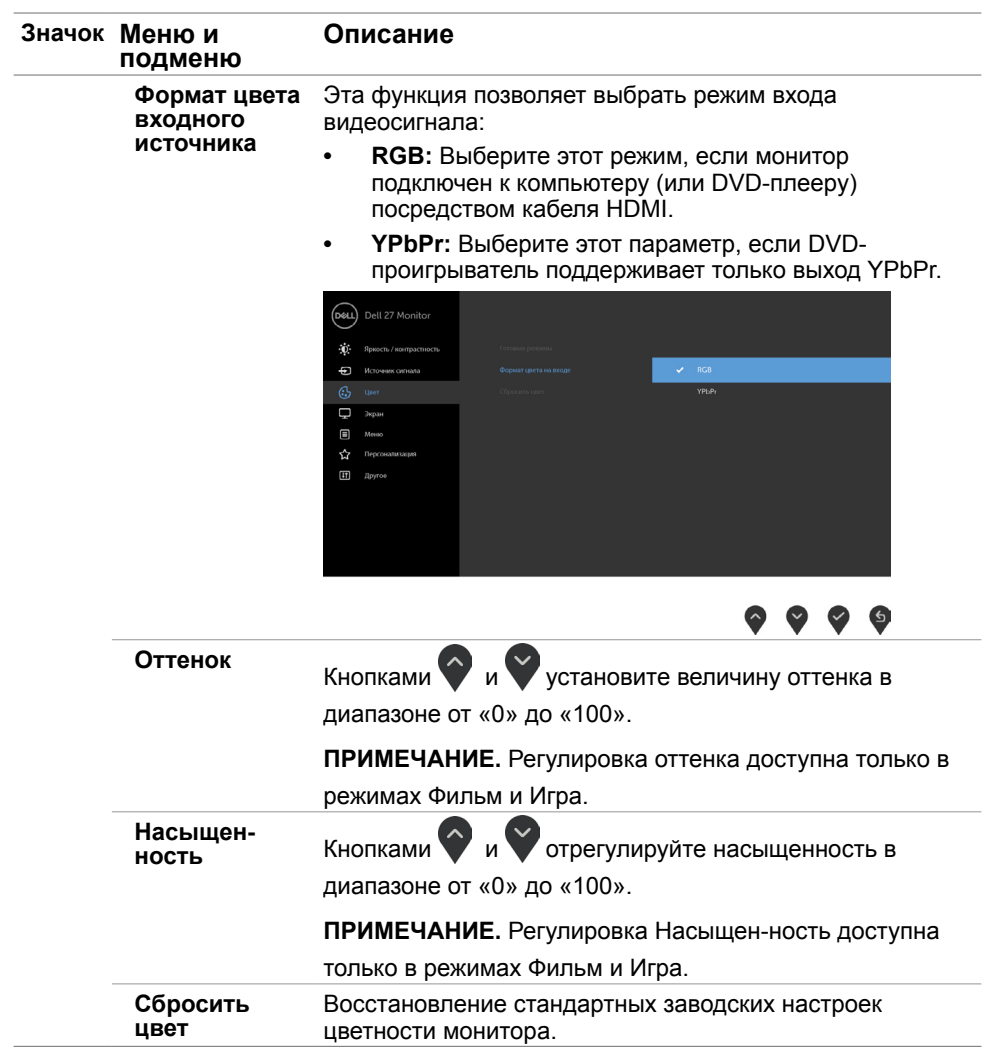

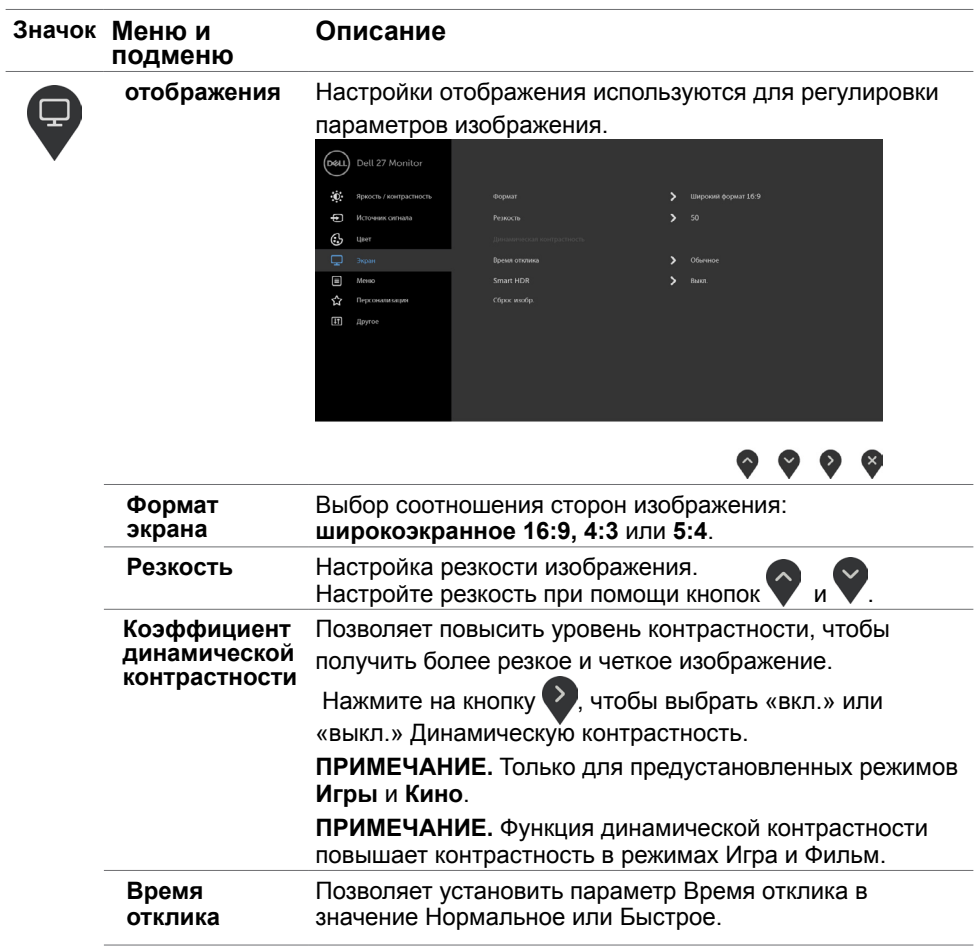

 $(\nabla \times L)$ 

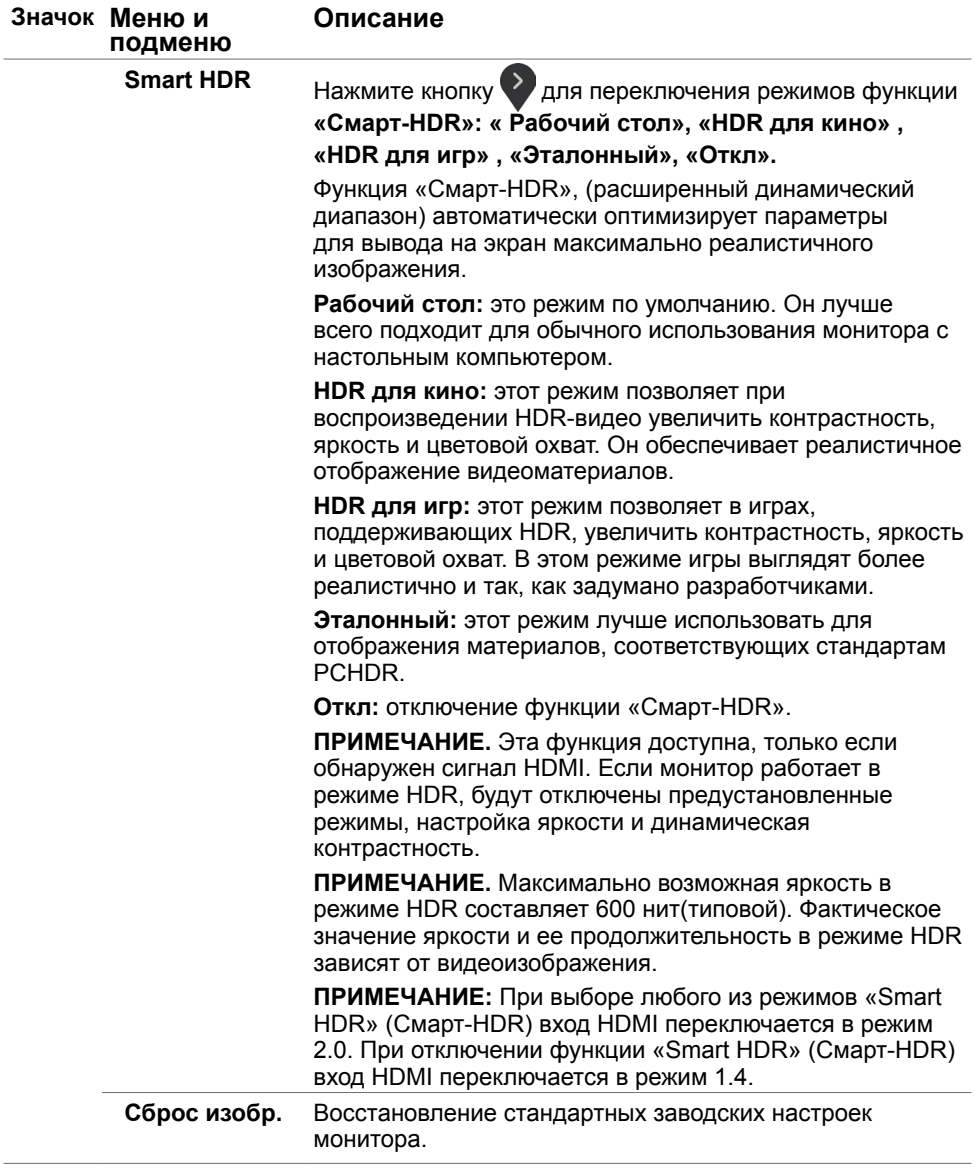

 $(\alpha)$ 

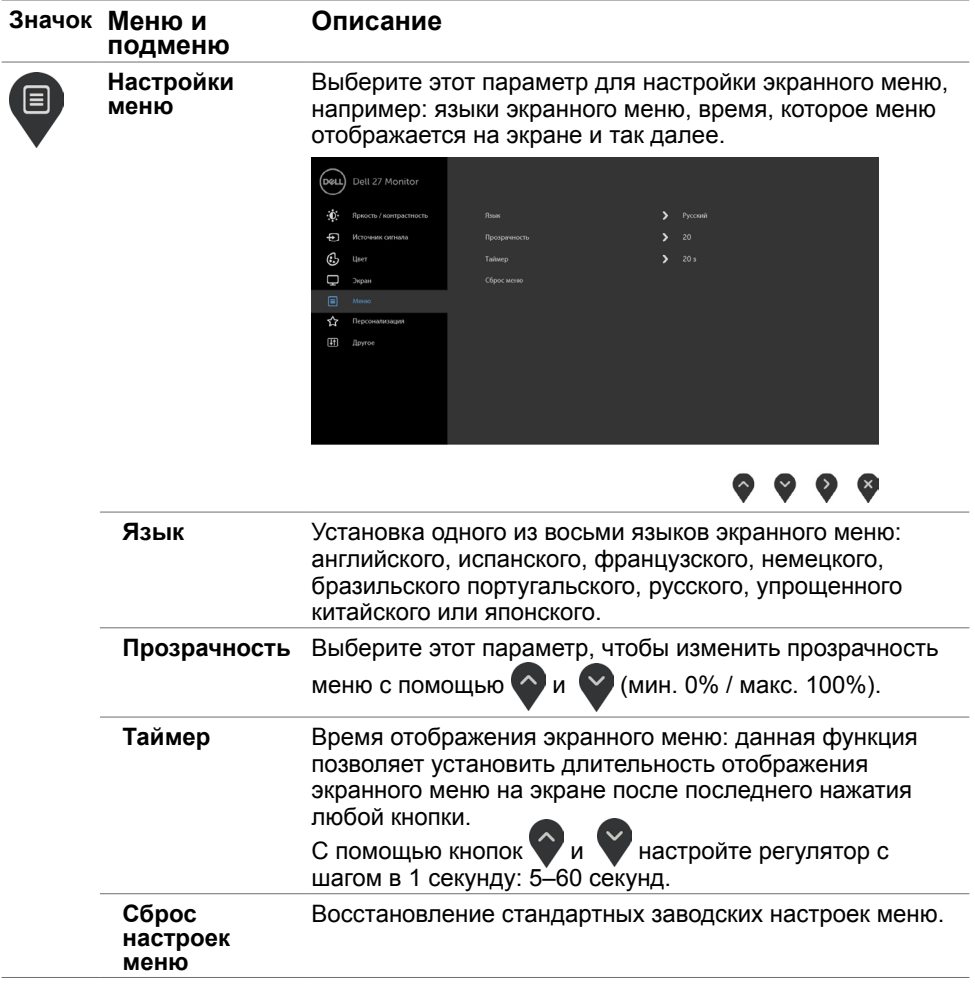

 $(\sim$ LL

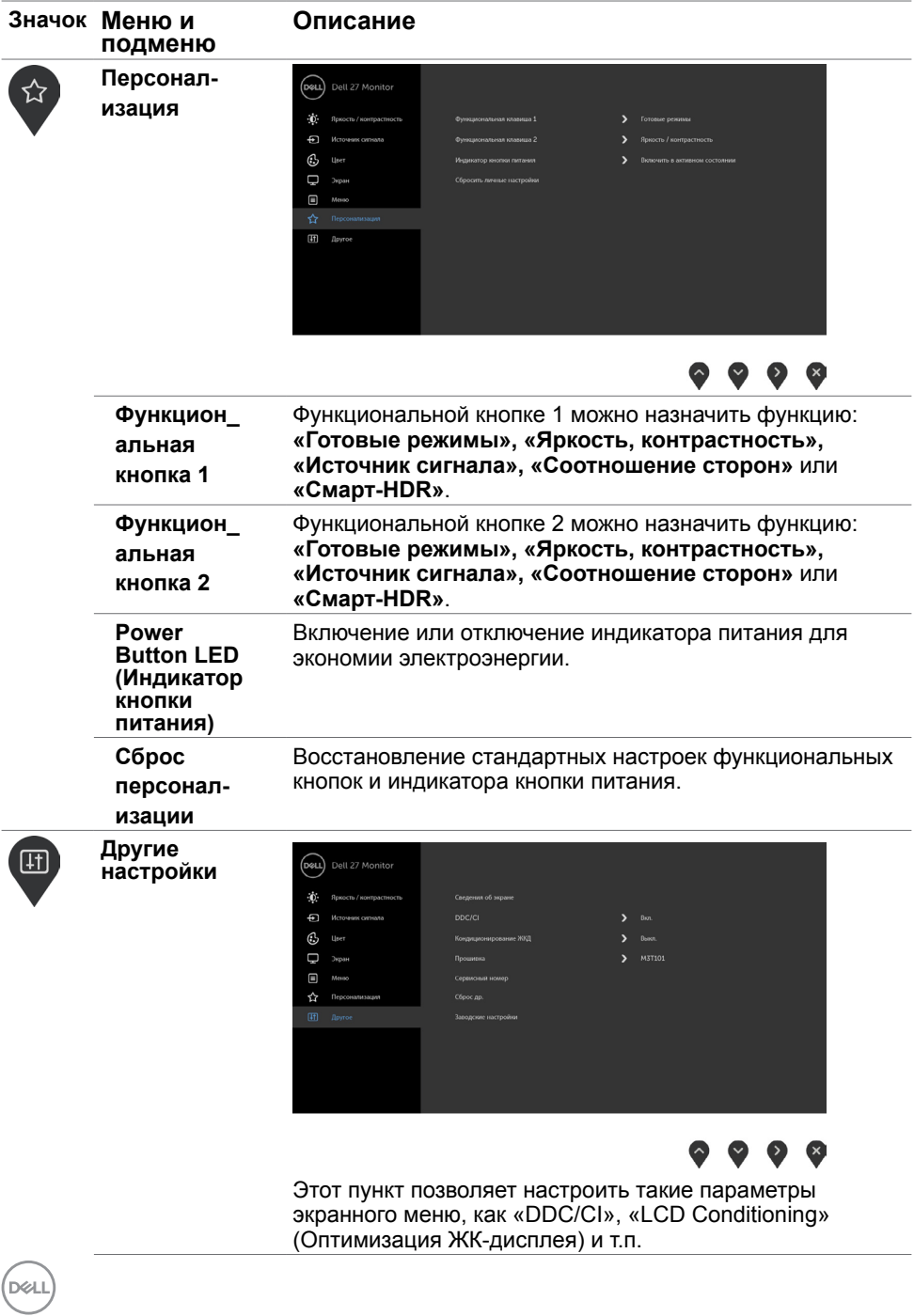

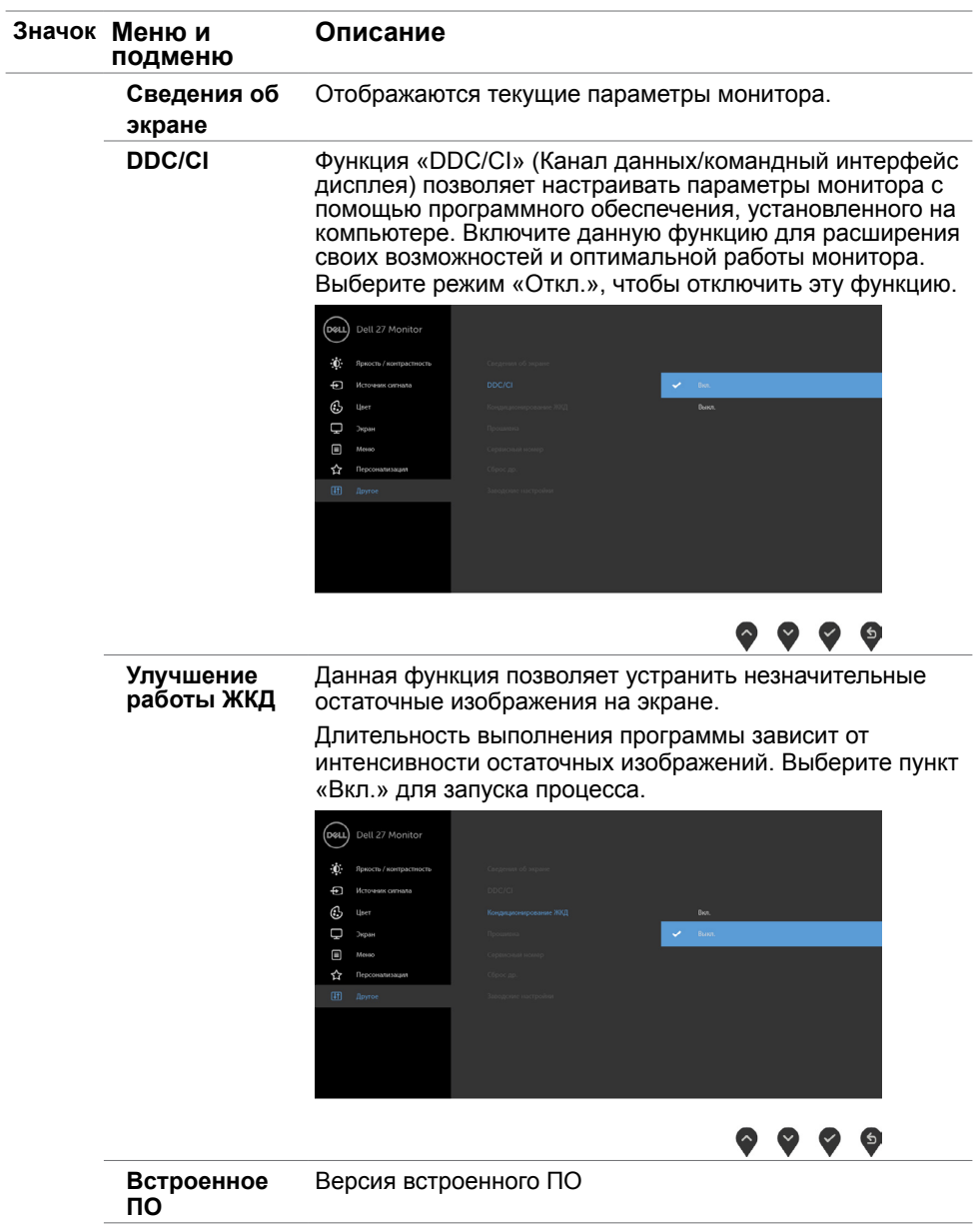

 $(\nabla \times L)$ 

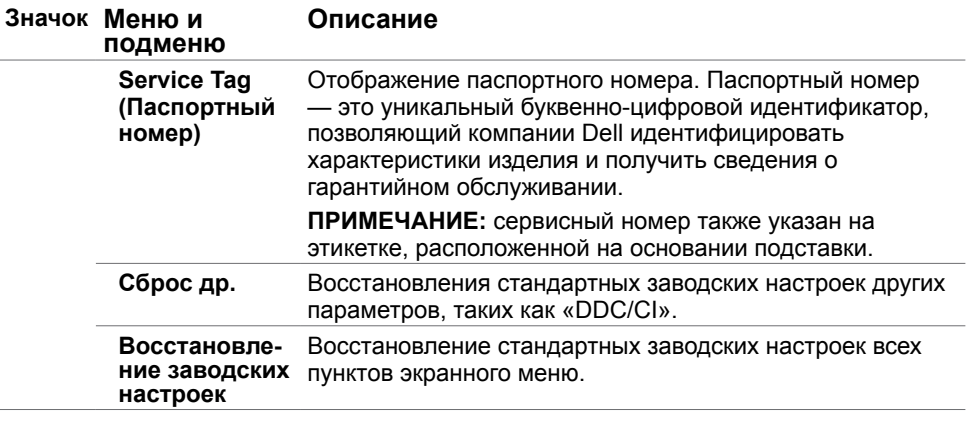

**ПРИМЕЧАНИЕ.** Данный монитор содержит встроенную функцию автоматической калибровки яркости, чтобы компенсировать старение светодиодов.

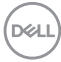

#### **Предупреждающие сообщения экранного меню**

При включении функции **Динамич. контраст** в готовых режимах: «Игра» и «Кино» отключается функция ручной регулировки яркости.

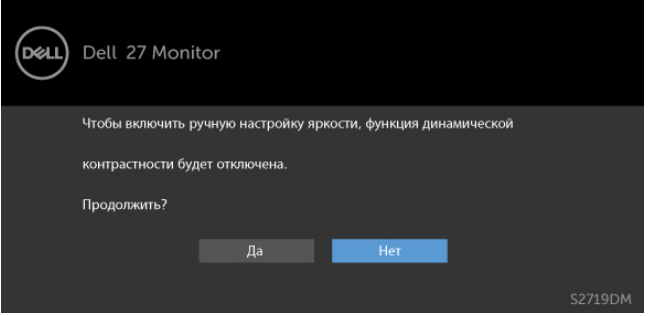

Если монитор не поддерживает определенный режим разрешения, отображается приведенное ниже предупреждение.

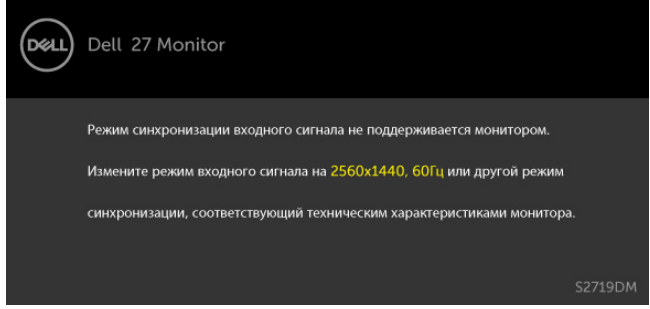

Это означает, что монитор не может произвести синхронизацию с получаемым от компьютера сигналом. Информацию о диапазонах частоты строк и кадров, применимых к данному монитору, см. в разделе [Технические характеристики](#page-8-1) [монитора.](#page-8-1) Рекомендуется разрешение 2560 x 1440.

Перед отключением функции DDC/CI отображается следующее предупреждение.

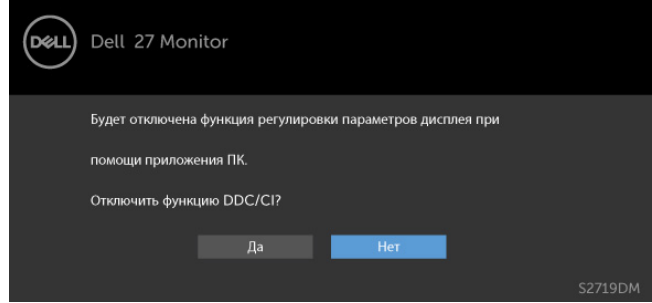

Если монитор переходит в **режим энергосбережения**, отображается следующее предупреждение:

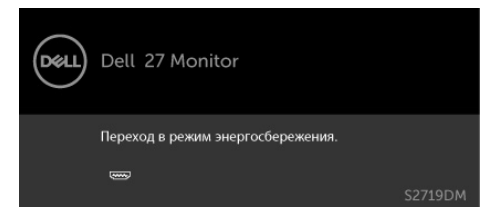

Включите компьютер и выведите монитор из спящего режима для входа в [экранное](#page-22-2)  [меню](#page-22-2). При нажатии любой кнопки, кроме кнопки питания, в зависимости от выбранного источника сигнала отображается одно из следующих предупреждений:

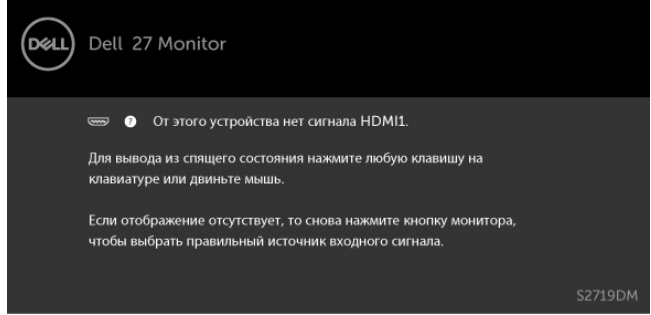

Если включен режим «Смарт-HDR», при попытке смены предустановленного режима отобразится следующее сообщение.

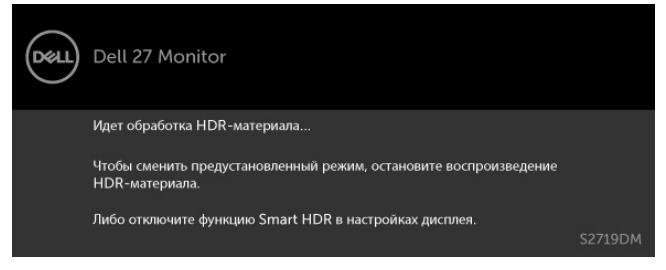

Если используется недопустимый адаптер или возникло исключение при подключении адаптера, отобразится следующее сообщение:

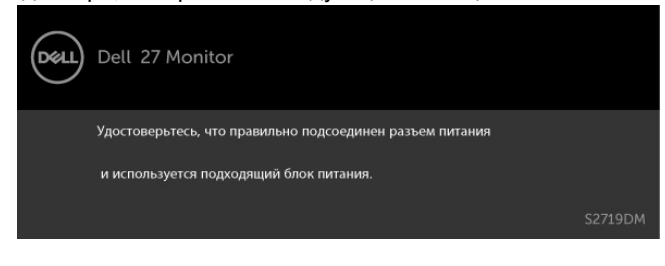

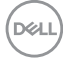

Если не выбран источник входного сигнала HDMI1 или HDMI2 не подключен соответствующий кабель, отображается плавающее диалоговое окно, показанное ниже.

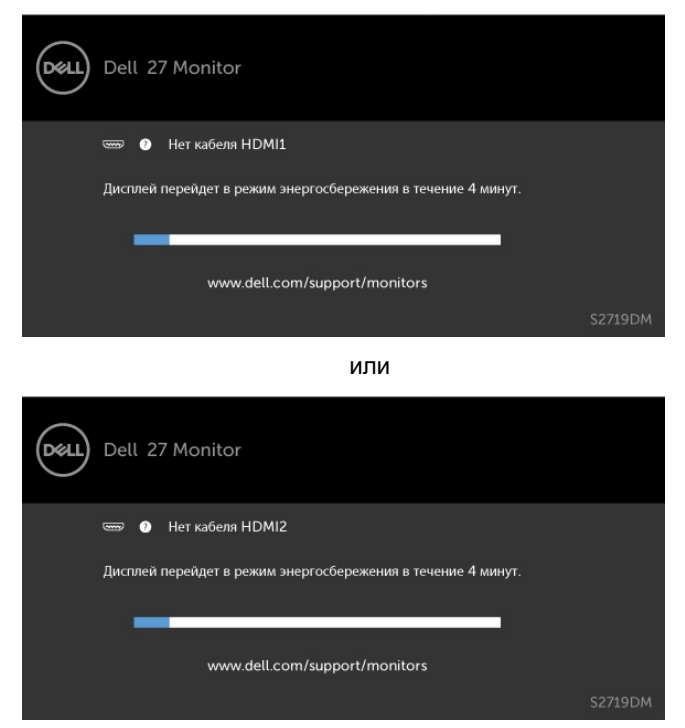

См. [Поиск и устранение неисправностей](#page-37-1) для получения подробной информации.

**D**&LI

 **ОСТОРОЖНО!Перед началом выполнения каких-либо действий, указанных в этом разделе, выполните [Правила техники безопасности.](#page-43-2)**

#### **Самотестирование**

<span id="page-37-1"></span><span id="page-37-0"></span>

Монитор оснащен функцией самотестирования, которая позволяет проверить его работоспособность. Если монитор и компьютер подключены надлежащим образом, но монитор остается темным, запустите функцию самотестирования монитора, выполнив следующие действия.

- **1** Выключите компьютер и монитор.<br>**2** Отсоелините вилеокабель на заль
- **2** Отсоедините видеокабель на задней стороне компьютера. Для правильного проведения процедуры самотестирования отключите оба кабеля – цифровой и аналоговый – на задней панели компьютера.<br>3 Включите монитор
- **3** Включите монитор.

На экране должно отобразиться плавающее диалоговое окно (на черном фоне), если монитор не определяет видеосигнал, но работает правильно. В режиме самотестирования индикатор питания горит белым светом. Кроме того, в зависимости от выбранного источника входного сигнала одно из следующих диалоговых окон постоянно отображается на экране.

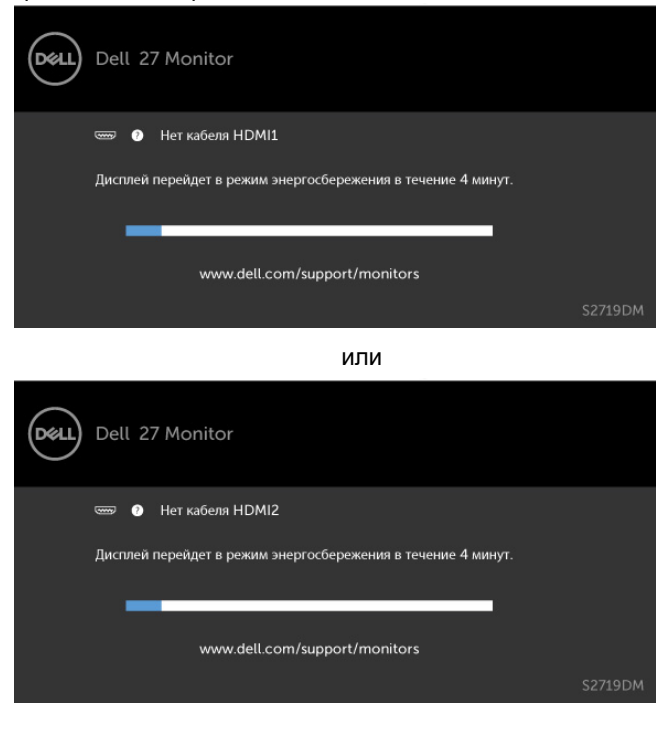

**DGL** 

- <span id="page-38-0"></span> **4** Данное окно также отображается при нормальной работе системы, если видеокабель отсоединен или поврежден.<br>5 Отключите монитор и снова полсоелини
- **5** Отключите монитор и снова подсоедините видеокабель; затем включите компьютер и монитор.

Если на экране ничего нет после выполнения предыдущей операции, проверьте видеоконтроллер и компьютер, так как монитор работает исправно.

## **Встроенная система диагностики**

Монитор оснащен встроенным инструментом диагностики, который поможет определить неисправный компонент: монитор, компьютер или видеокарту.

**ПРИМЕЧАНИЕ.** Можно запустить встроенную систему диагностики, если видеокабель отключен и монитор находится в режиме самотестирования.

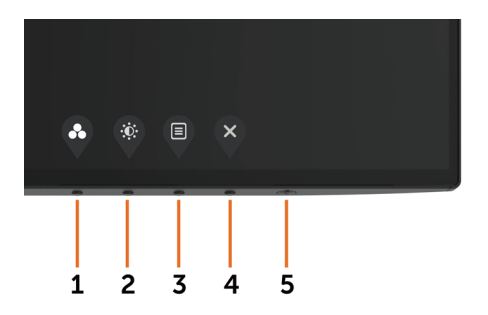

Для запуска встроенной системы диагностики выполните следующие действия.

- **1** Убедитесь, что экран чист (нет частиц пыли на поверхности экрана).
- **2** Отсоедините видеокабель на задней стороне компьютера или монитора. Монитор переходит в режим самотестирования.
- **3** Держите кнопку нажатой 1–5 секунд. Появится экран серого цвета.
- **4** Тщательно проверьте экран.
- **5** Нажмите Кнопку **1** на передней панели еще раз. Цвет экрана изменится на красный.
- **6** Проверьте экран.
- **7** Повторите шаги 5 и 6 для проверки отображения на зеленом, синем, черном и белом экранах.

Проверка завершена, если отображается белый экран. Для выхода снова нажмите Кнопку **1**.

Если не обнаружено каких-либо неисправностей экрана при использовании встроенной системы диагностики, значит, монитор работает исправно. Проверьте видеокарту и компьютер.

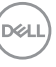

# <span id="page-39-0"></span>**Восстановление режима HDMI 1.4**

Данный монитор оснащен функцией принудительного восстановления режима HDMI 1.4. При выборе любого из режимов «Смарт-HDR» вход HDMI переключается в режим 2.0. Если после переключения входа HDMI в режим 2.0 на экране перестало отображаться изображение, выполните указанные ниже действия для возврата входа HDMI в режим 1.4.

**1** Нажмите любую кнопку меню, чтобы активировать монитор.

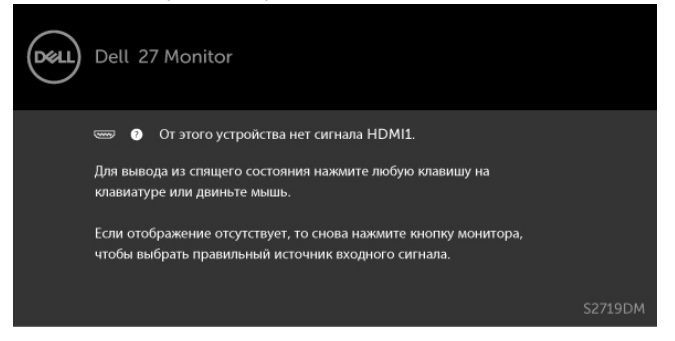

**2** Нажмите любую кнопку меню, чтобы вызвать меню выбора источника сигнала.

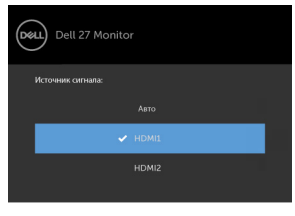

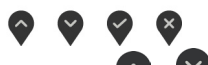

**3** С помощью кнопок  $\bigcirc$  и  $\bigcirc$  выберите текущий порт HDMI, затем нажмите и

8 секунд удерживайте кнопку , чтобы вызвать диалоговое окно восстановления режима HDMI 1.4.

**4** Нажмите кнопку , чтобы переключить вход HDMI в режим 1.4 .

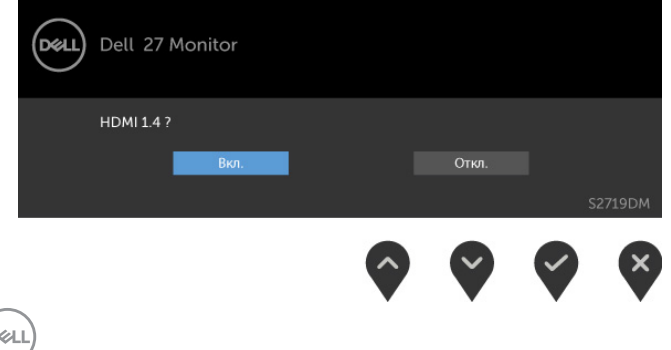

<span id="page-40-0"></span>**Общие проблемы** В следующей таблице представлены способы решения распространенных проблем с монитором.

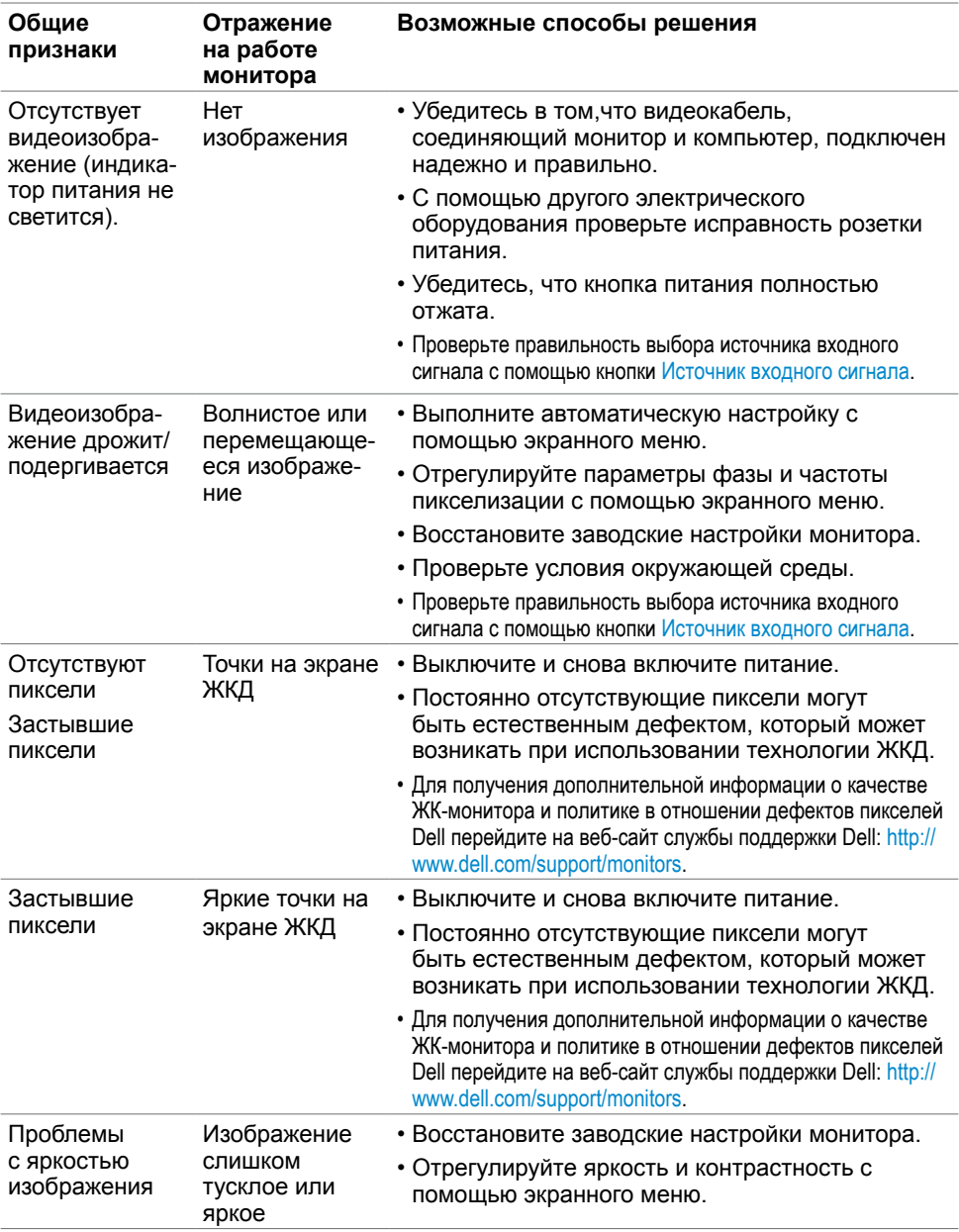

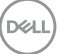

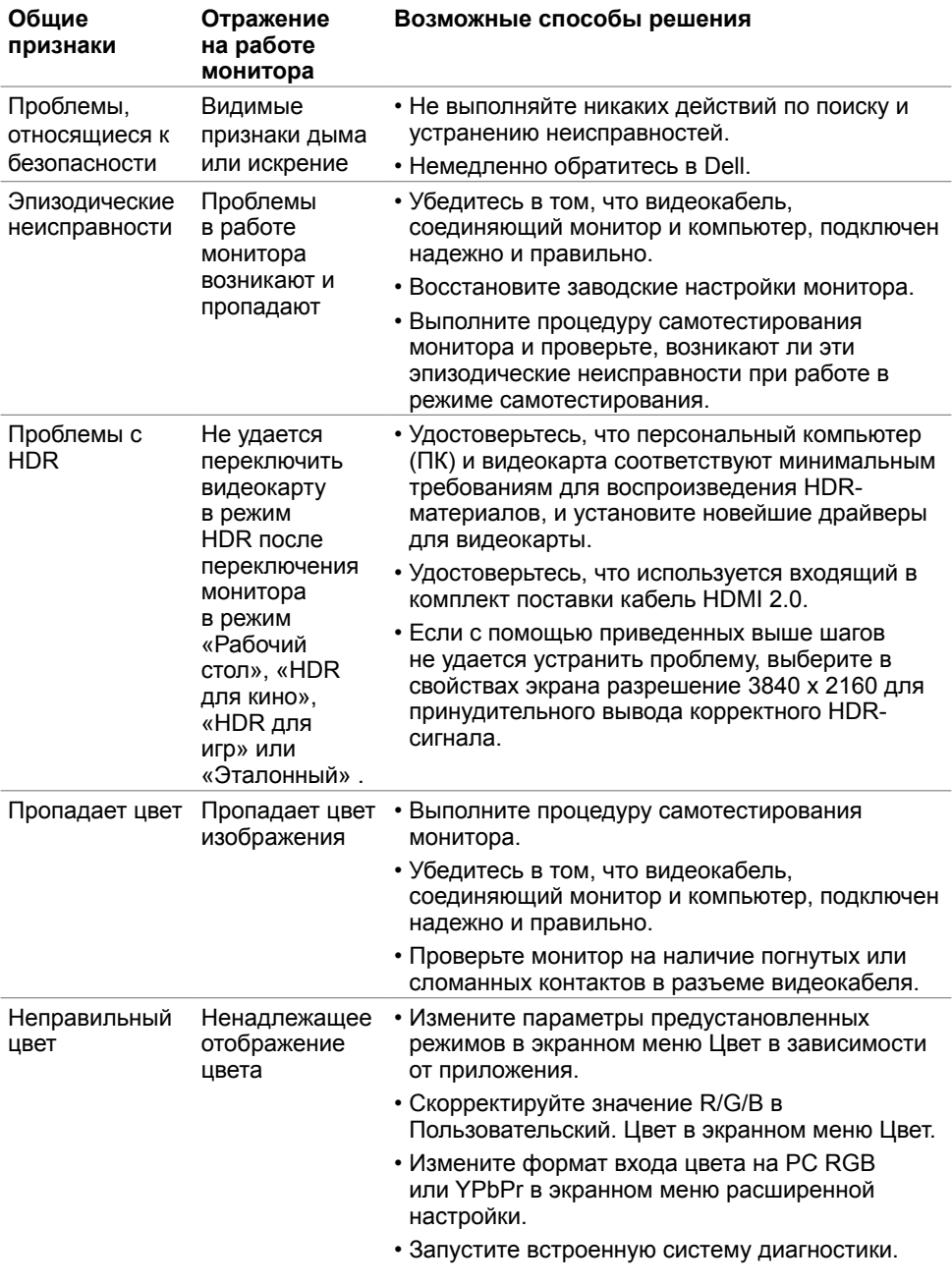

 $(\text{PELL})$ 

<span id="page-42-0"></span>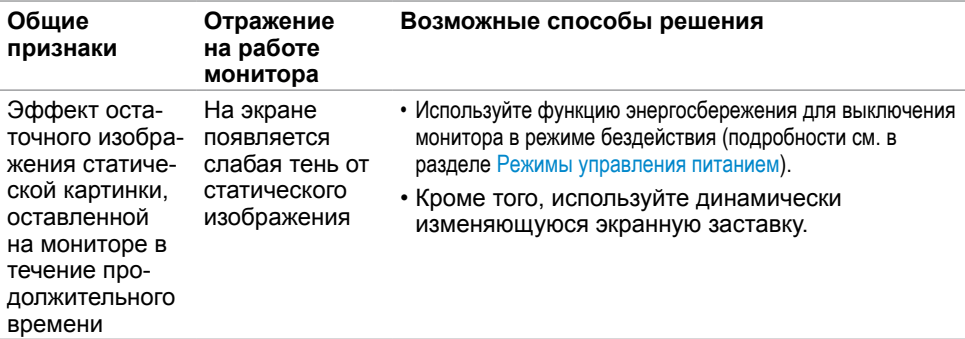

# **Проблемы, связанные с изделием**

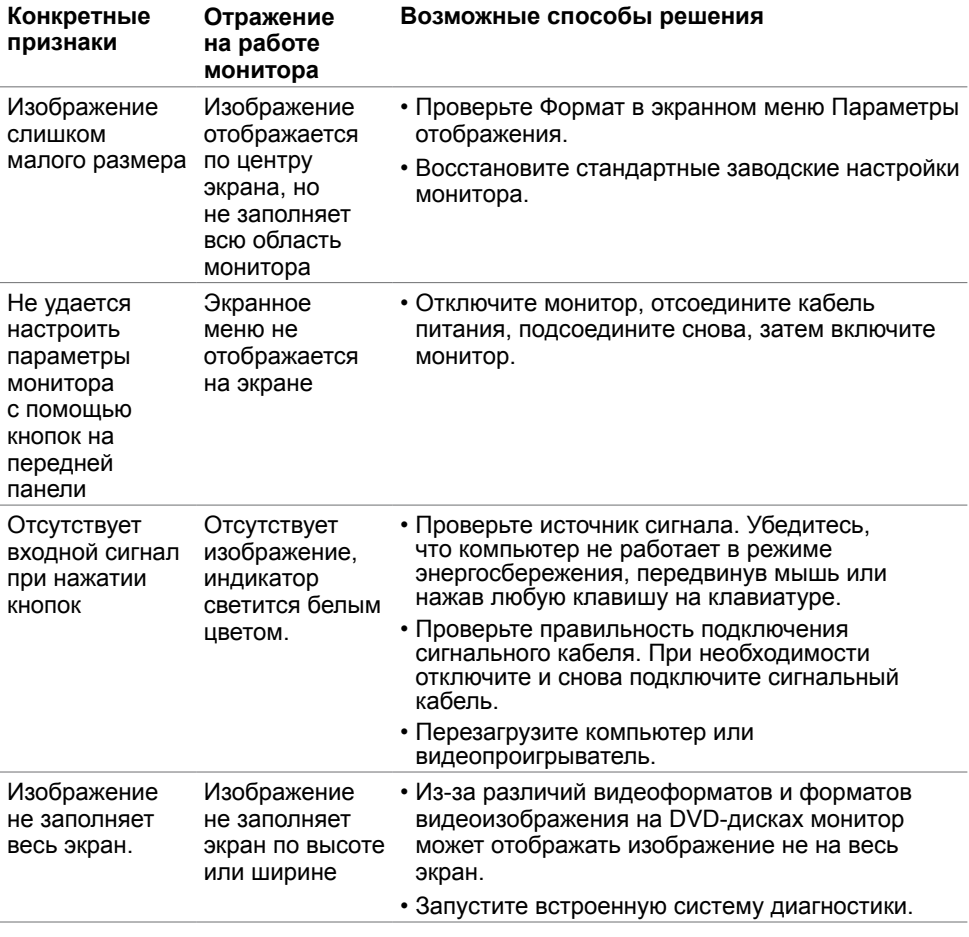

**DELI** 

# <span id="page-43-2"></span><span id="page-43-0"></span>**Правила техники безопасности**

Дисплеи с глянцевыми лицевыми панелями рекомендуется располагать так, чтобы предотвратить возникновение на лицевой панели нежелательных бликов и отражений от окружающих источников света и поверхностей.

 **ОСТОРОЖНО! Использование элементов управления, регулировок или процедур, отличных от указанных в данном руководстве, может стать причиной ударного воздействия, поражения электрическим током и/или механических повреждений.**

Правила техники безопасности см. в разделе «Безопасность, охрана окружающей среды, нормативные сведения».

# **Декларации соответствия требованиям Федеральной комиссии по связи (FCC, только для США) и другие нормативноправовые сведения**

Декларации соответствия требованиям FCC и другие нормативно-правовые сведения см. на веб-сайте о соответствии нормативным требованиям по адресу: [dell.com/](http://dell.com/regulatory_compliance) [regulatory\\_compliance.](http://dell.com/regulatory_compliance)

# <span id="page-43-1"></span>**Обращение в компанию Dell**

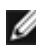

**ПРИМЕЧАНИЕ.**Если отсутствует активное Интернет-подключение, можно найти соответствующую информацию в счете-фактуре, упаковочной ведомости, счете или в каталоге изделий Dell.

Dell обеспечивает поддержку и техобслуживание с помощью различных интерактивных услуг и услуг поддержки по телефону. Доступность таких услуг различается в разных странах и зависит от конкретного изделия, некоторые услуги могут быть недоступны в вашем регионе.

Получение онлайновой поддержки по использованию монитора: Посетите веб-сайт [www.dell.com/support/monitors](http://www.dell.com/support/monitors).

Ниже приведен порядок обращения в компанию Dell по вопросам продаж, технической поддержки или послепродажного обслуживания.

- **1** Перейдите на веб-сайт по адресу: [dell.com/support.](http://dell.com/support)
- **2** Проверьте наличие страны или региона в раскрывающемся меню Выберите страну/регион в левом верхнем углу страницы.

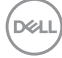

- <span id="page-44-0"></span>**3** Нажмите Связаться с нами рядом с раскрывающимся меню страны.
- **4** Выберите нужную услугу или ссылку на услугу.
- **5** Выберите более удобный для себя способ связи сотрудника компании Dell с вами.

## **Настройка монитора**

**ПРИМЕЧАНИЕ.** При выполнении всех условий вывода HDR-изображения, поддерживается разрешение до 3840 x 2160.

## **Установка разрешения экрана 2560 x 1440 (максимум)**

Для достижения наилучших рабочих характеристик установите разрешение дисплея 2560 x 1440 пикселей, выполнив следующие действия:

#### **В Windows Vista, Windows 7, Windows 8 или Windows 8.1:**

- **1** Только для Windows 8 или Windows 8.1: выберите плитку Рабочий стол, чтобы перейти к классическому рабочему столу
- **2** Щелкните правой кнопкой мыши на рабочем столе и выберите пункт «Разрешение экрана».
- **3** Щелкните раскрывающийся список Разрешение экрана и выберите пункт «2560 x 1440».
- **4** Нажмите кнопку «OK».

#### **В Windows 10:**

- **1** Щелкните правой кнопкой мыши на рабочем столе и выберите «параметров дисплея».
- **2** Нажмите **Дополнительные настройки**.
- **3** Щелкните выпадающий список экранного разрешения и выберите параметр 2560 x 1440.

 **4** Нажмите **Применить**.Если вы не увидите рекомендуемого разрешения в качестве варианта, необходимо обновить драйвер графической карты. Выберите сценарий, который лучше всего описывает используемую систему и следуйте указанным инструкциям.

## **Компьютер Dell**

- **1** Перейдите на веб-сайт по адресу: [dell.com/support,](http://dell.com/support) введите метку обслуживания компьютера и загрузите новейший драйвер для используемой видеокарты.
- **2** После установки драйверов графического адаптера попробуйте снова установить разрешение 2560 x 1440.

Если не удается установить разрешение 2560 x 1440, обратитесь в компанию Dell™ для получения информации о графических адаптерах, поддерживающих данное разрешение.

DELI

## **Компьютер, изготовленный не компанией Dell**

#### **В Windows Vista, Windows 7, Windows 8 или Windows 8.1:**

- **1** Только для Windows 8 или Windows 8.1: выберите плитку Рабочий стол, чтобы перейти к классическому рабочему столу
- **2** Правой кнопкой мыши щелкните рабочий стол и выберите **Персонализация**.
- **3** Щелкните **Изменить параметры отображения**.
- **4** Щелкните **Расширенные настройки**.
- **5** Определите изготовителя видеокарты, проверив описание сверху окна (например, NVIDIA, AMD, Intel и т. д.).
- **6** Посетите веб-сайт изготовителя видеокарты для получения обновленного драйвера (например[, http://www.AMD.com](http://www.AMD.com) ИЛИ [http://www.NVIDIA.com\)](http://www.NVIDIA.com).
- **7** После установки драйверов графического адаптера попробуйте снова установить разрешение 2560 x 1440.

#### **В Windows 10:**

- **1** Щелкните правой кнопкой мыши на рабочем столе и выберите «параметров дисплея».
- **2** Нажмите **Дополнительные настройки**.
- **3** Нажмите **Настройки видеоадаптера**.
- **<sup>4</sup>** Определите изготовителя видеокарты, проверив описание сверху окна (например, NVIDIA, AMD, Intel и т. д.).
- **5** Посетите веб-сайт изготовителя видеокарты для получения обновленного драйвера (например, <http://www.AMD.com> ИЛИ [http://www.NVIDIA.com\)](http://www.NVIDIA.com).
- **6** После установки драйверов графического адаптера попробуйте снова установить разрешение 2560 x 1440.

**ПРИМЕЧАНИЕ.** Если не удается установить рекомендуемое разрешение, обращайтесь к изготовителю компьютера или приобретите графический адаптер с поддержкой рекомендуемого видеоразрешения.

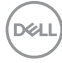

# <span id="page-46-0"></span>**Рекомендации по обслуживанию**

#### **Очистка монитора**

- **ОСТОРОЖНО! Перед очисткой монитора отключите кабель питания монитора от электрической розетки.**
- **ВНИМАНИЕ! Перед очисткой монитора прочтите следующие [указания](#page-43-2)  [по правилам безопасности](#page-43-2).**

Для обеспечения максимальной эффективности следуйте указанным инструкциям при распаковке, очистке или эксплуатации монитора.

- Для очистки антистатического экрана немного смочите ткань водой. По возможности используйте специальную ткань для очистки экранов или раствор, подходящий для антистатического покрытия. Не используйте бензин, растворитель, аммиак, абразивные очистители или сжатый воздух.
- Для очистки монитора используйте ткань, слегка смоченную теплой водой. Не используйте какие-либо моющие средства, так как они оставляют матовую пленку на мониторе.
- • Если обнаружите белый порошок при распаковке монитора, протрите его тканью.
- Обращайтесь с монитором осторожно, так на темных мониторах царапины и потертости заметны сильнее, чем на светлых мониторах.
- Для поддержания оптимального качества изображения монитора используйте динамически изменяющуюся экранную заставку и выключайте монитор, если он не используется.

## **Этот ярлык и информация предназначены только для Узбекистана**

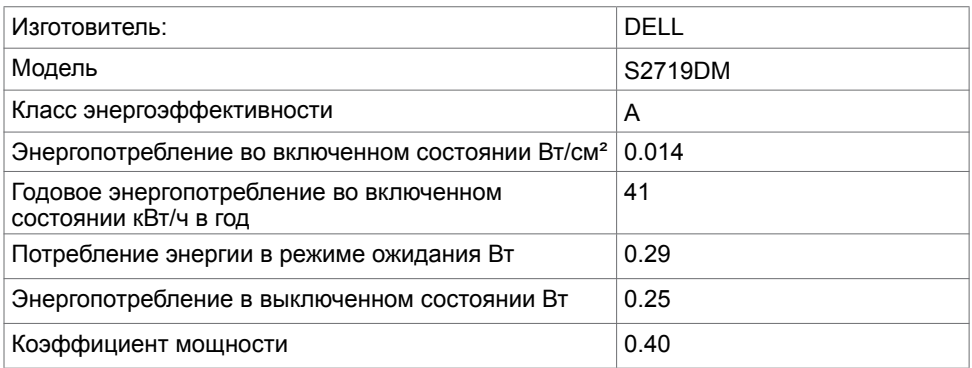

**D&L**